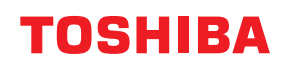

**Impresora de código de barras**

# **Manual de usuario**

# **BV410D-GS02-QM-S BV410D-TS02-QM-S BV420D-GS02-QM-S BV420D-TS02-QM-S**

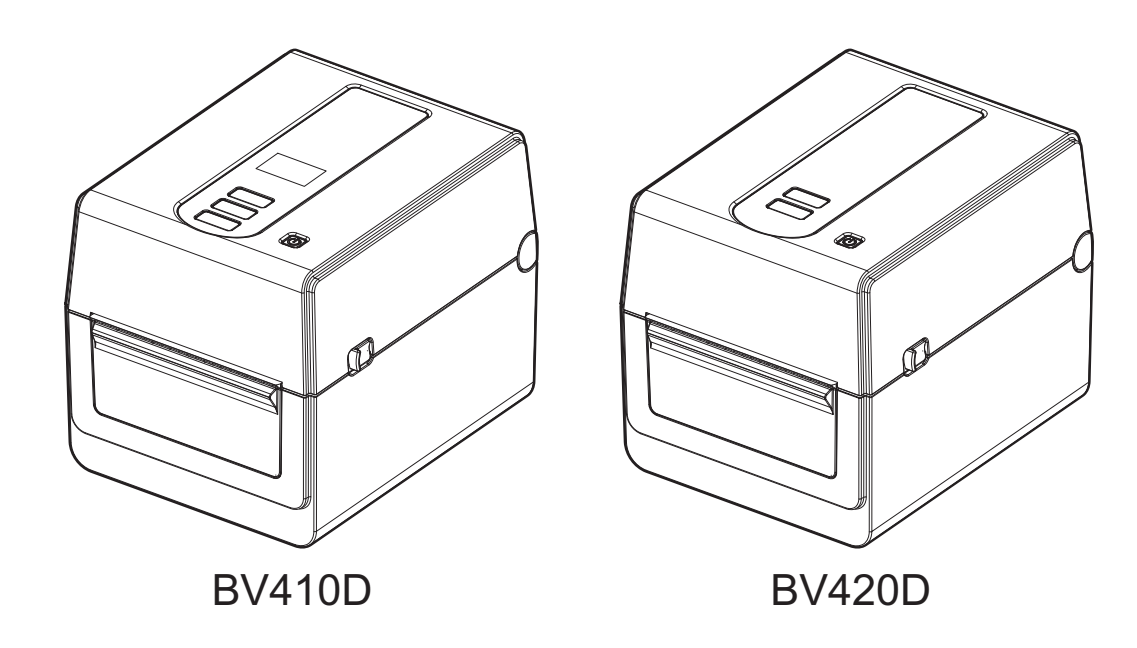

<span id="page-1-0"></span>Gracias por adquirir nuestro producto.

<span id="page-1-1"></span>Para mantener el producto en óptimas condiciones, tenga este manual a mano y utilícelo siempre que sea necesario.

# **Avisos importantes sobre este manual**

- Este producto se ha diseñado para el uso comercial y no es un bien de consumo.
- Se prohíbe la copia total o parcial de este manual sin el consentimiento previo por escrito de Toshiba Tec Corporation.
- El contenido de este manual puede cambiar sin previo aviso. Póngase en contacto con un representante autorizado de Toshiba Tec Corporation para obtener la última versión del manual.
- Consulte a un representante de servicio local autorizado si tiene alguna duda sobre este manual.
- Windows es una marca comercial registrada de Microsoft Corporation.

# <span id="page-1-2"></span>**Importadores/Fabricante**

#### **Importador (para Turquía)**

BOER BILISIM SANAYI VE TICARET ANONIM SIRKETI BCP Yukari Dudullu, Tavukcuyolu Cad. Demirturk Sok No: 8A 34775, Umraniye-Istanbul, Turquía

#### **Fabricante:**

Toshiba Tec Corporation 1-11-1, Osaki, Shinagawa-ku, Tokio, 141-8562, Japón

# **CONTENIDO**

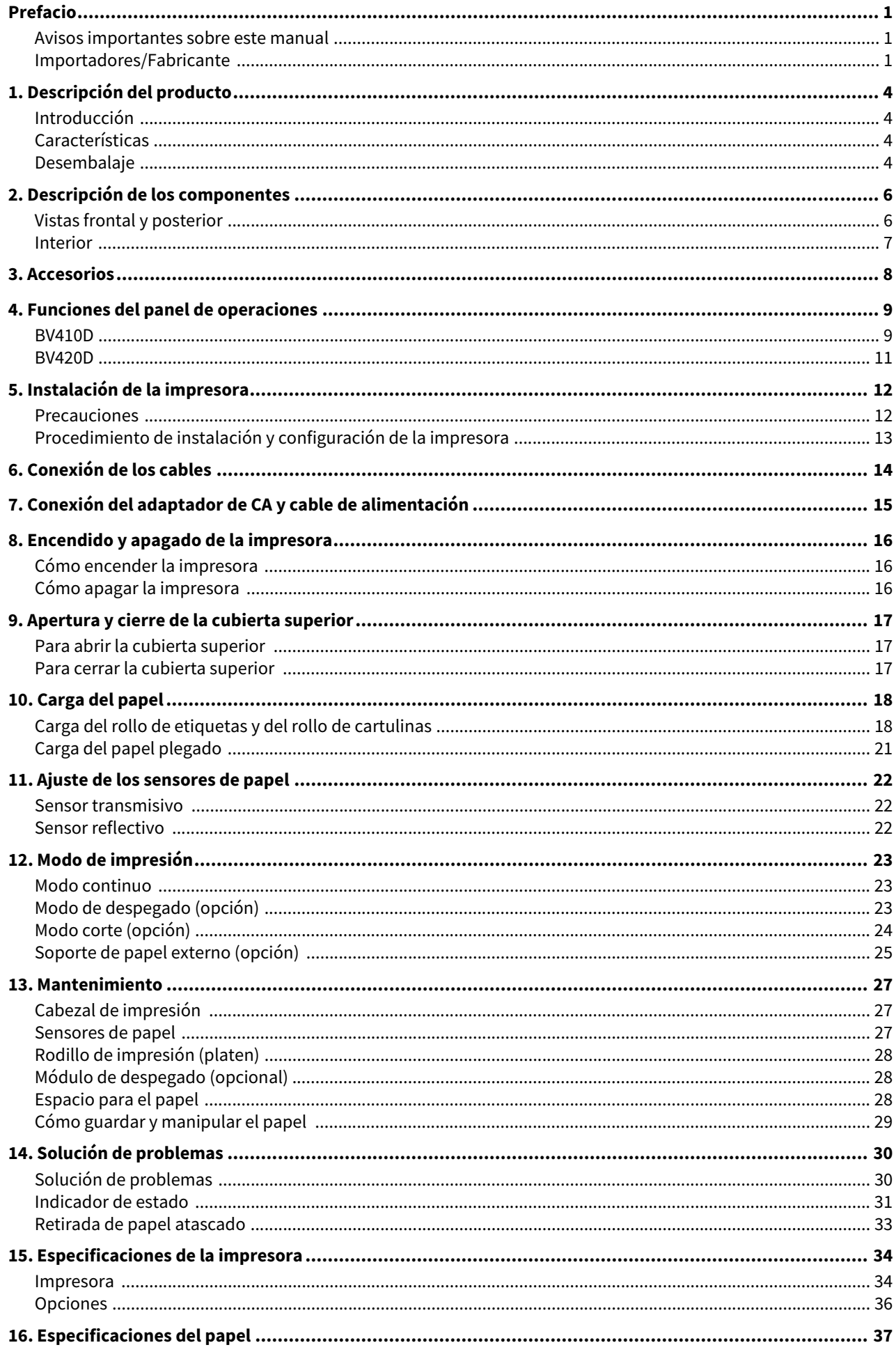

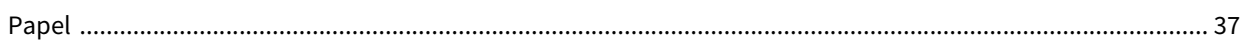

# <span id="page-4-0"></span>**1. Descripción del producto**

# <span id="page-4-1"></span>**Introducción**

Gracias por adquirir nuestra impresora de código de barras. Este manual de usuario contiene información importante, como la relativa a la instalación y configuración de la impresora, y la impresión de pruebas para confirmar el funcionamiento de la impresora. Léalo detenidamente para obtener el máximo rendimiento y la máxima duración de la impresora. Asegúrese de guardar este manual de modo que lo tenga a mano para poder consultarlo en su trabajo diario.

Para más información sobre este manual, póngase en contacto con un representante de Toshiba Tec Corporation.

# <span id="page-4-2"></span>**Características**

Esta impresora posee las siguientes características:

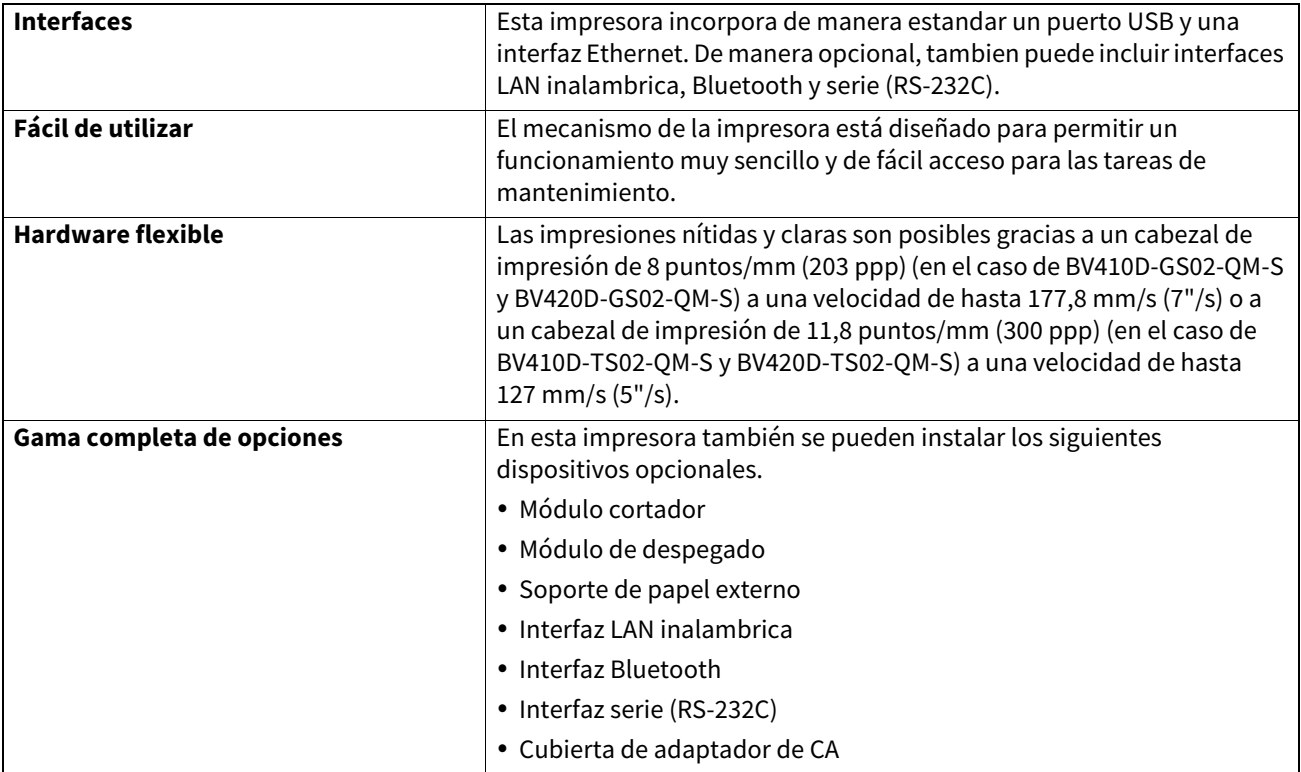

# <span id="page-4-3"></span>**Desembalaje**

- **1 Desembale la impresora.**
- **2 Compruebe que la impresora no tiene arañazos ni otros daños.**

Hinweis Toshiba Tec Corporation no será responsable de ningún daño ni nada similar que sufra el producto durante el transporte.

**3 Conserve la caja y los materiales del embalaje interno por si necesita trasladar la impresora en el futuro.**

Instrucciones sobre el cable de alimentación

1. Para fuentes de alimentación de 100 – 125 V CA, seleccione un cable de alimentación de como mínimo 125 V, 10 A.

2. Para fuentes de alimentación de 200 – 240 V CA, seleccione un cable de alimentación de como mínimo 250 V, 10 A.

3. Seleccione un cable de alimentación de como máximo 2 m de largo.

4. El enchufe del cable que se conecta al adaptador de CA tiene que poder introducirse en una toma ICE-320-C14. La forma del conector es la que se observa en la figura.

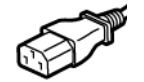

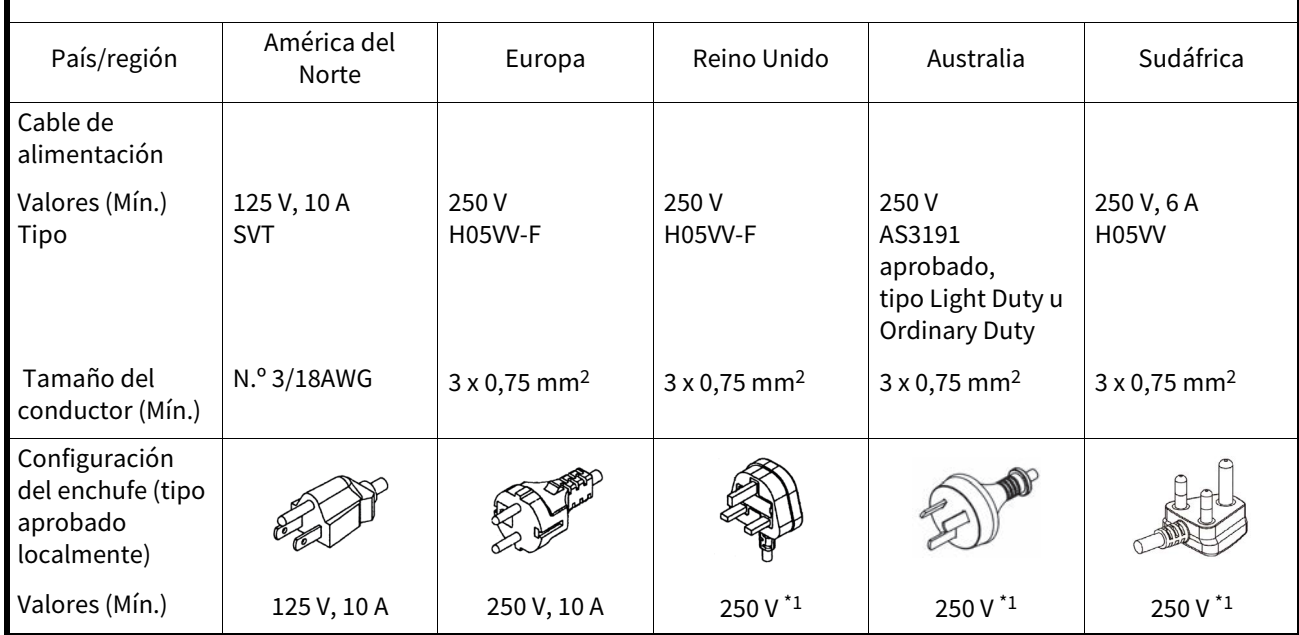

\*1 Como mínimo, 125% de la corriente nominal del producto

<span id="page-6-0"></span>Los nombres de los componentes que se indican en esta sección se utilizan en los capítulos siguientes.

# <span id="page-6-1"></span>**Vistas frontal y posterior**

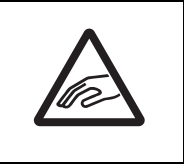

# **PRECAUCIÓN PELIGRO MECÁNICO** Para evitar lesiones, tenga cuidado de no pillarse los dedos en la ranura de papel al abrir o cerrar la cubierta superior.

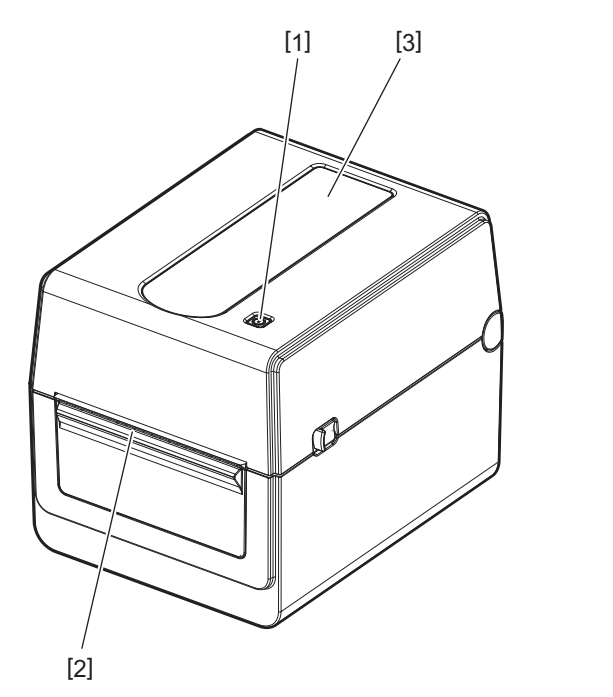

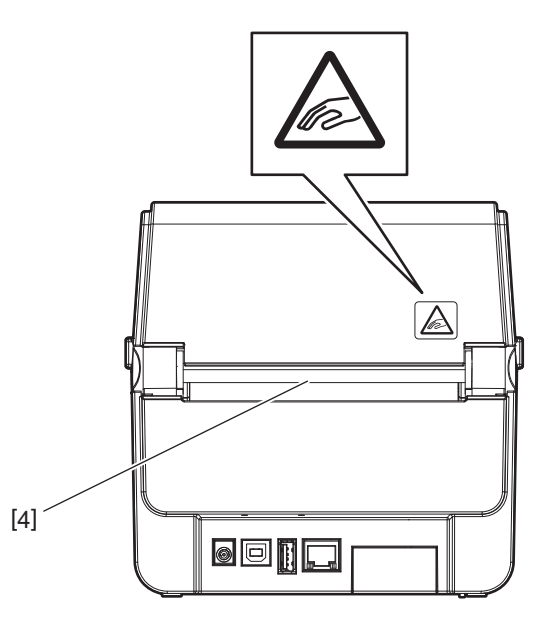

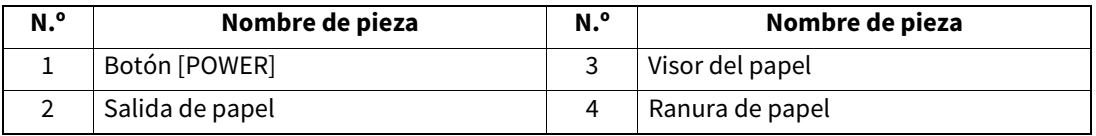

encese.<br>Para la sección de interfaces en la parte posterior, consulte 口 [P.14 "6. Conexión de los cables".](#page-14-1)

# <span id="page-7-0"></span>**Interior**

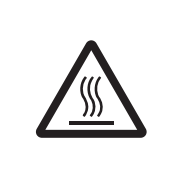

# **ADVERTENCIA**

# **SUPERFICIE CALIENTE**

Podría quemarse.

No toque el cabezal de impresión o alrededor del mismo justo después de imprimir. El cabezal de impresión estará muy caliente durante la impresión.

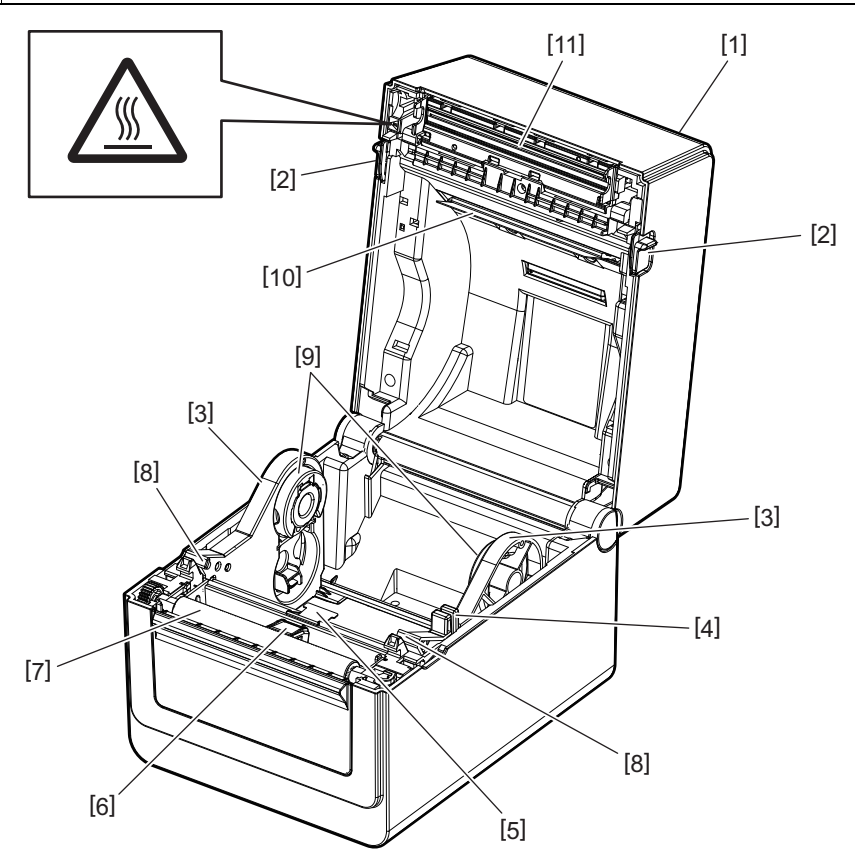

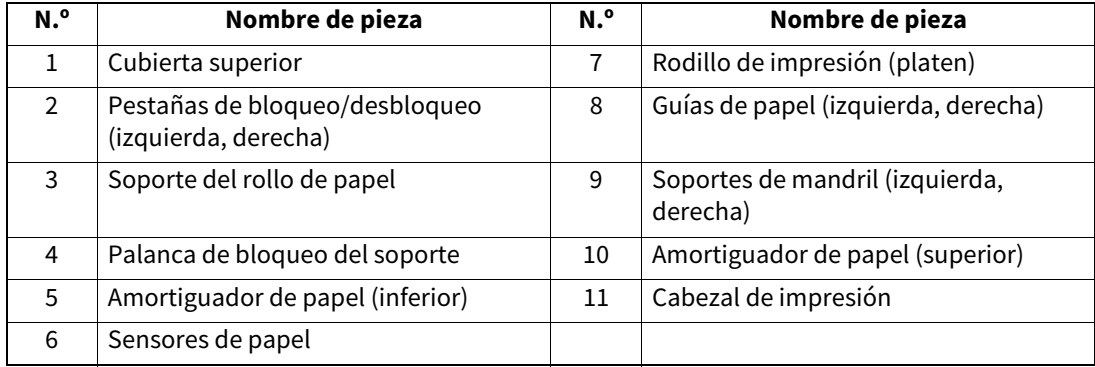

<span id="page-8-0"></span>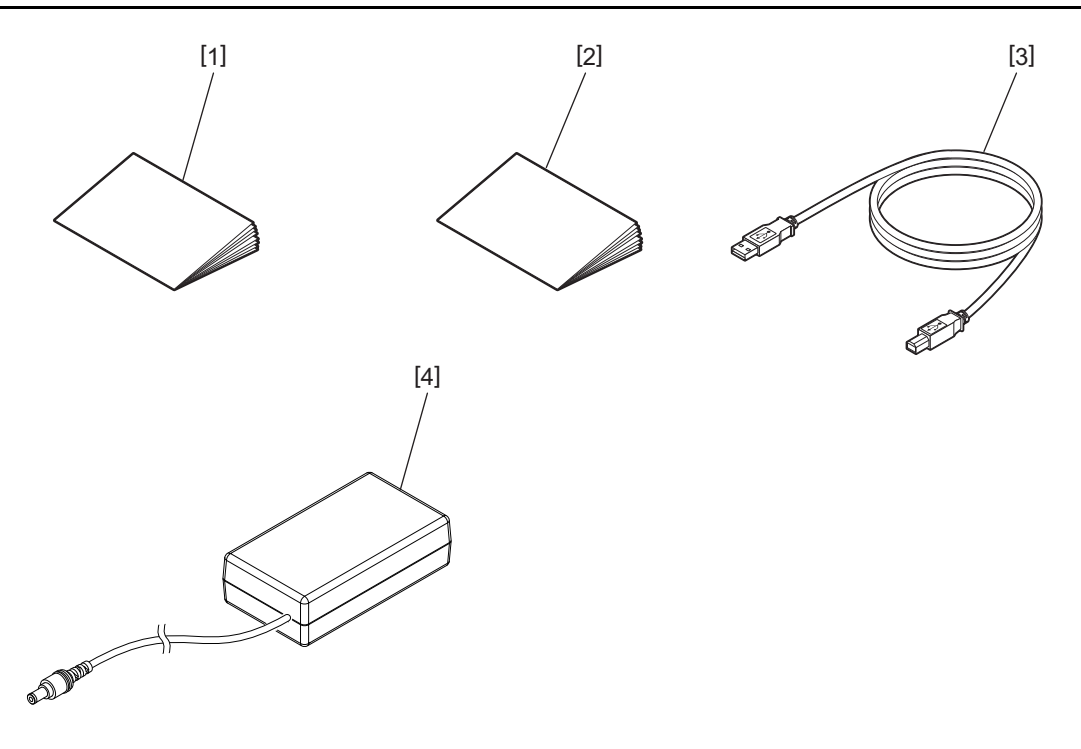

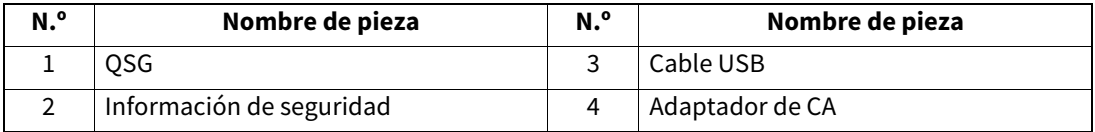

<span id="page-9-0"></span>Los botones del panel de operaciones sirven para utilizar y configurar la impresora.

# <span id="page-9-1"></span>**BV410D**

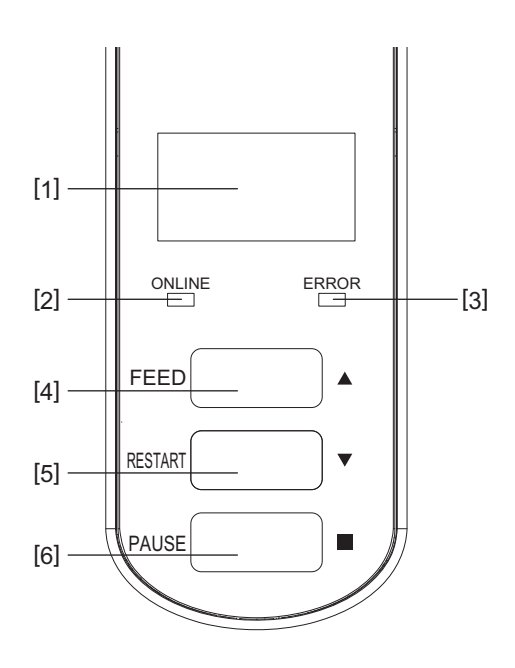

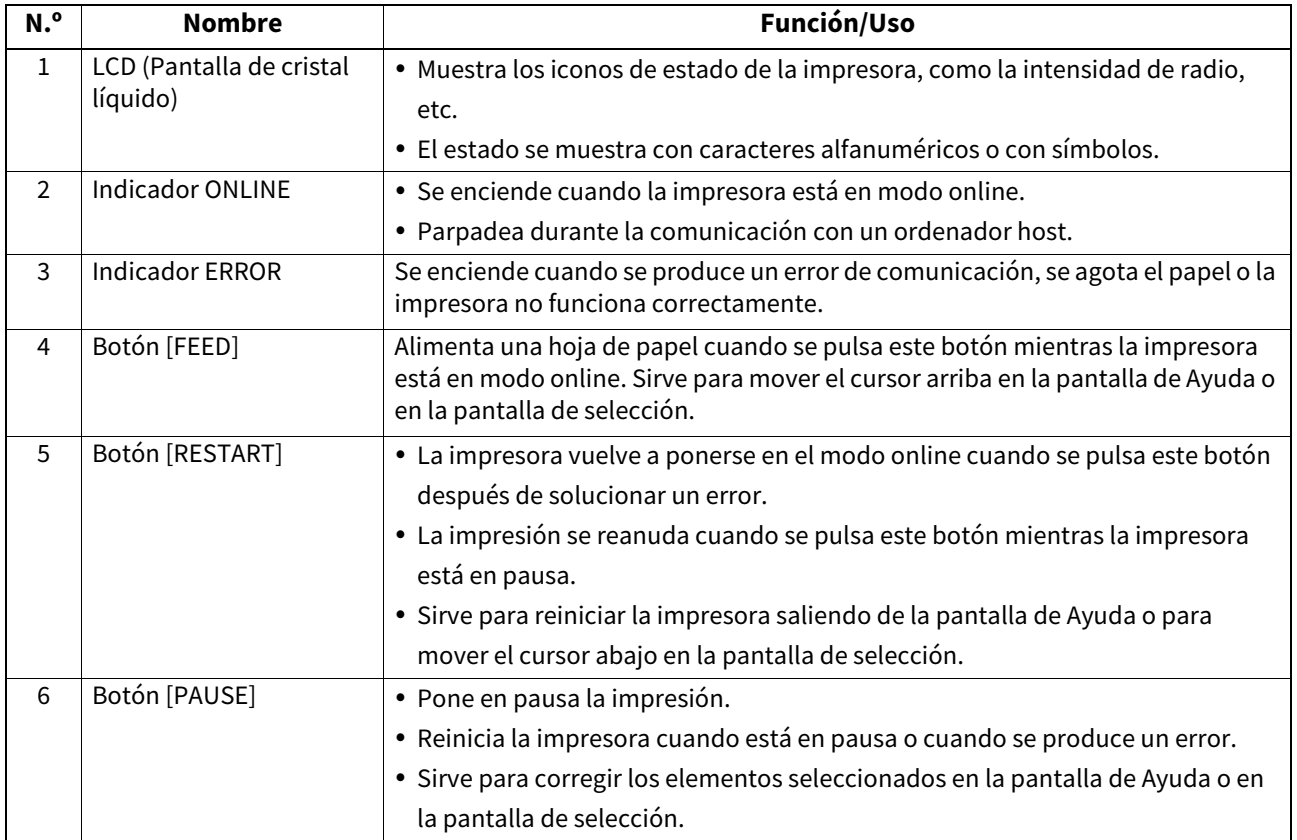

# Hinweis

Si se produce un error en la impresora, el indicador ERROR se enciende y aparece un mensaje en la pantalla LCD. Para obtener más detalles, consulte  [P.30 "14. Solución de problemas".](#page-30-2)

#### **<Iconos mostrados en la pantalla LCD>**

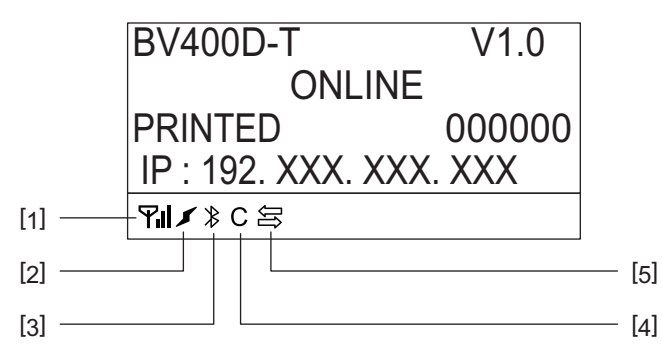

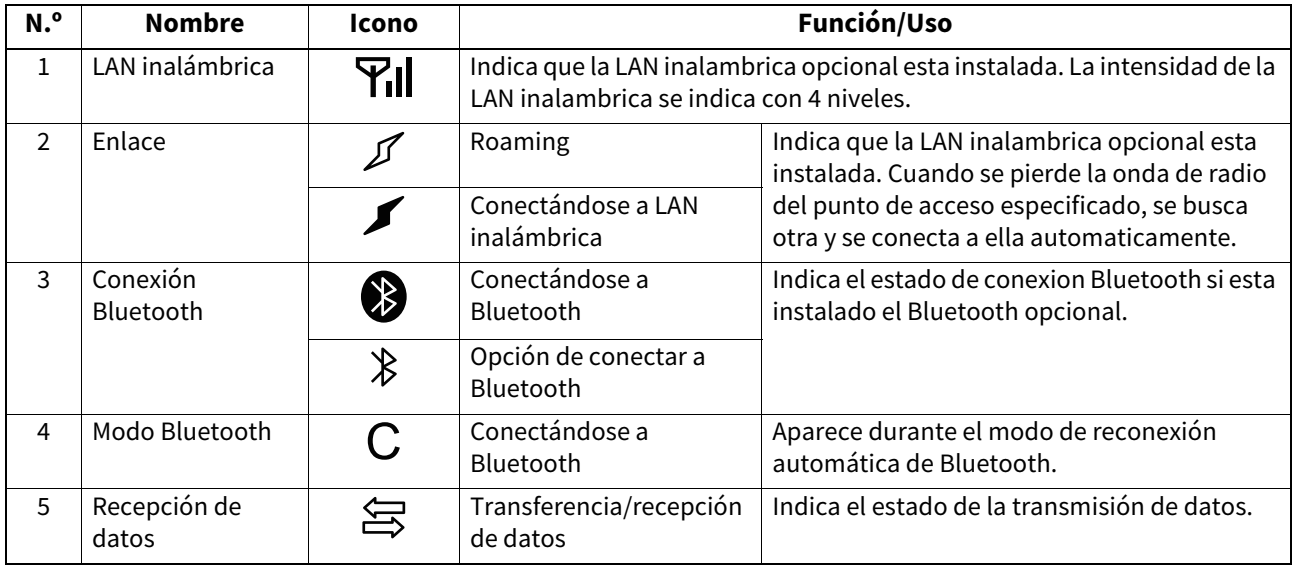

# <span id="page-11-0"></span>**BV420D**

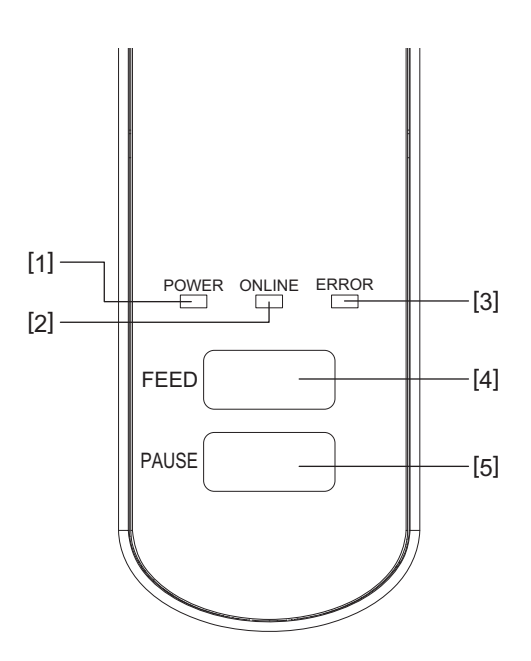

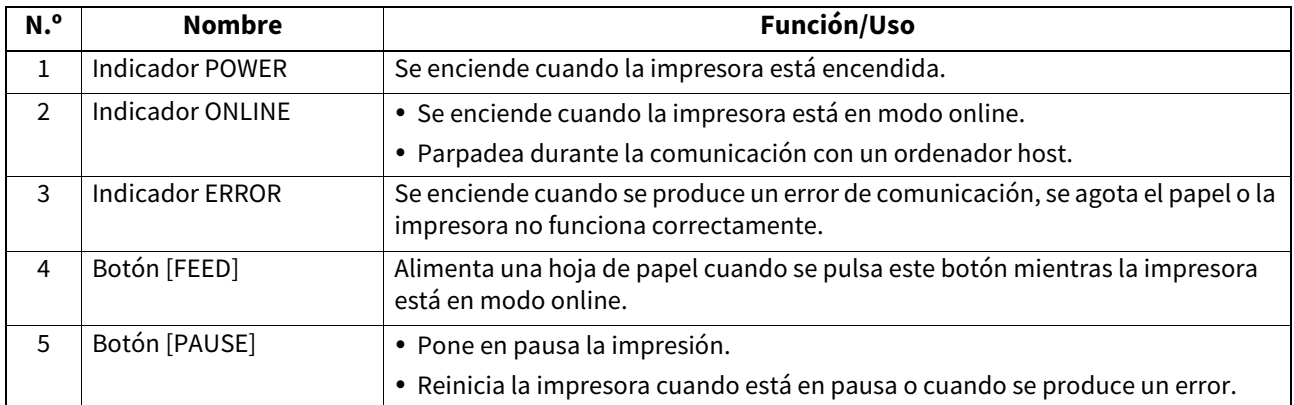

Hinweis Cuando se enciende el indicador ERROR, significa se ha producido un error en la impresora. Para obtener más detalles, consulte  [P.30 "14. Solución de problemas"](#page-30-2).

<span id="page-12-0"></span>En este capítulo se describen los procedimientos necesarios para instalar la impresora antes de su utilización.

#### **ADVERTENCIA**

Evite usar la impresora en lugares expuestos a luz intensa (p. ej.: luz directa del sol o lámparas de escritorio). Este tipo de luz podría afectar a los sensores de la impresora y provocar averías.

# <span id="page-12-1"></span>**Precauciones**

Para garantizar un entorno operativo óptimo y la seguridad del operador y de la impresora, respete las siguientes precauciones.

- Utilice la impresora sobre una superficie estable y plana en un lugar no expuesto a humedad excesiva, temperaturas elevadas, polvo, vibraciones ni luz solar directa.
- Mantenga el entorno de trabajo libre de electricidad estática. Las descargas electrostáticas pueden provocar daños a los componentes internos delicados.
- Compruebe que la impresora esté conectada a una fuente de alimentación de CA limpia y que no haya conectados a la misma fuente de alimentación otros dispositivos de alta tensión que puedan causar interferencias de ruido.
- Asegúrese de que la impresora esté conectada únicamente a una fuente de alimentación de CA con una conexión de tierra adecuada.
- No utilice la impresora con la cubierta abierta. Tenga cuidado con los dedos o las prendas de ropa para que no queden atrapados en cualquiera de las piezas móviles de la impresora.
- Antes de trabajar en el interior de la impresora o de limpiarla, asegúrese de apagarla y de desenchufar el adaptador de CA de la impresora.
- Para obtener unos resultados óptimos y una mayor vida útil de la impresora, utilice exclusivamente papel recomendado por Toshiba Tec Corporation. (Consulte el Manual de suministros).
- Guarde el papel como se describe en el apartado "Cómo guardar y manipular el papel" de este manual.
- El mecanismo de la impresora incluye componentes de alta tensión. Por lo tanto, no debe retirar ninguna de las cubiertas de la impresora, ya que podría exponerse a descargas eléctricas. Además, la impresora contiene muchos componentes delicados que pueden sufrir daños si accede a ellos personal no autorizado.
- Limpie el exterior de la impresora con un paño limpio y seco o ligeramente humedecido con una solución de detergente suave.
- El cabezal de impresión y los periféricos estarán muy calientes durante la impresión. Se puede quemar si los toca en tal estado. Por lo tanto, espere a que la impresora se enfríe lo suficiente antes de limpiarla. Utilice solo el limpiador de cabezales de impresión recomendado por Toshiba Tec Corporation para limpiar el cabezal de impresión.
- No apague la impresora ni desenchufe el cable de alimentación cuando la impresora esté imprimiendo o mientras un indicador esté parpadeando.
- La impresora debe instalarse cerca de la toma de corriente y debe colocarse de modo que el cable de alimentación pueda desenchufarse de la toma con facilidad.
- Desconecte el cable de la toma al menos una vez al año y limpie la zona alrededor de las clavijas. La acumulación de polvo y suciedad podría provocar un incendio debido al calor emitido por las fugas eléctricas.
- Si no se va a utilizar la impresora durante un tiempo prolongado, tire de la palanca de bloqueo/desbloqueo hacia usted para desbloquear la cubierta superior, de modo que no se aplique presión a la etiqueta.

# <span id="page-13-0"></span>**Procedimiento de instalación y configuración de la impresora**

En esta sección se explican los procedimientos necesarios para instalar y configurar correctamente la impresora.

### **PRECAUCIÓN**

- Para establecer comunicación con un ordenador host, se necesita un cable RS-232C, Ethernet o USB.
	- Cable RS-232C: 9 clavijas (no use un cable de módem nulo)
	- Cable Ethernet: 10/100 Base
	- Cable USB: V2.0 (Hi-Speed)
- El uso de un controlador Windows permitirá imprimir desde aplicaciones de Windows. La impresora también se puede controlar con sus propios comandos de programación. Para más detalles, póngase en contacto con un representante de Toshiba Tec.
- **1 Desembale la impresora y los accesorios de la caja.**
- **2 Coloque la impresora en el emplazamiento donde vaya a utilizarse.** Para usar e instalar correctamente la impresora, consulte el documento "Precauciones de seguridad" que se proporciona en el paquete.
- **3 Compruebe que la impresora está apagada.** Consulte **Q** [P.16 "8. Encendido y apagado de la impresora"](#page-16-3).
- **4 Conecte la impresora al ordenador host o a la red con un cable RS-232C, Ethernet o USB.** Consulte  $\Box$  [P.14 "6. Conexión de los cables"](#page-14-1).
- **5 Conecte el adaptador de CA a la impresora y, a continuación, enchufe el cable de alimentación a una toma debidamente conectada a tierra.**

Consulte <sup>1</sup> [P.15 "7. Conexión del adaptador de CA y cable de alimentación"](#page-15-1).

# **6 Cargue el papel.**

Consulte **Q** [P.18 "10. Carga del papel"](#page-18-2).

- **7 Ajuste la posición de los sensores de papel en función del papel utilizado.** Consulte  $\Box$  [P.22 "11. Ajuste de los sensores de papel".](#page-22-3)
- **8 Instale el controlador de la impresora en el ordenador host.** Consulte https://ww w.toshibat ec.com/dow nload\_over seas/print er/printer driver/ .

# **9 Encienda la impresora.**

Consulte **Q** [P.16 "8. Encendido y apagado de la impresora"](#page-16-3).

# <span id="page-14-1"></span><span id="page-14-0"></span>**6. Conexión de los cables**

En este capítulo se explica cómo conectar los cables de comunicación a la impresora desde un ordenador host u otros dispositivos. Esta impresora admite tres tipos de cables.

# **PRECAUCIÓN**

- Asegúrese de conectar el cable serie mientras la impresora y el ordenador host están apagados.
- Si se intenta conectar el cable mientras la impresora y el ordenador host están encendidos, se podrían producir daños, descargas eléctricas o cortocircuitos.

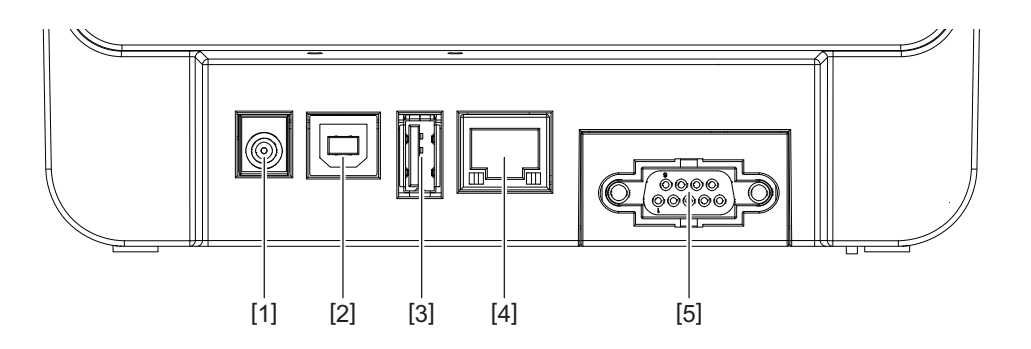

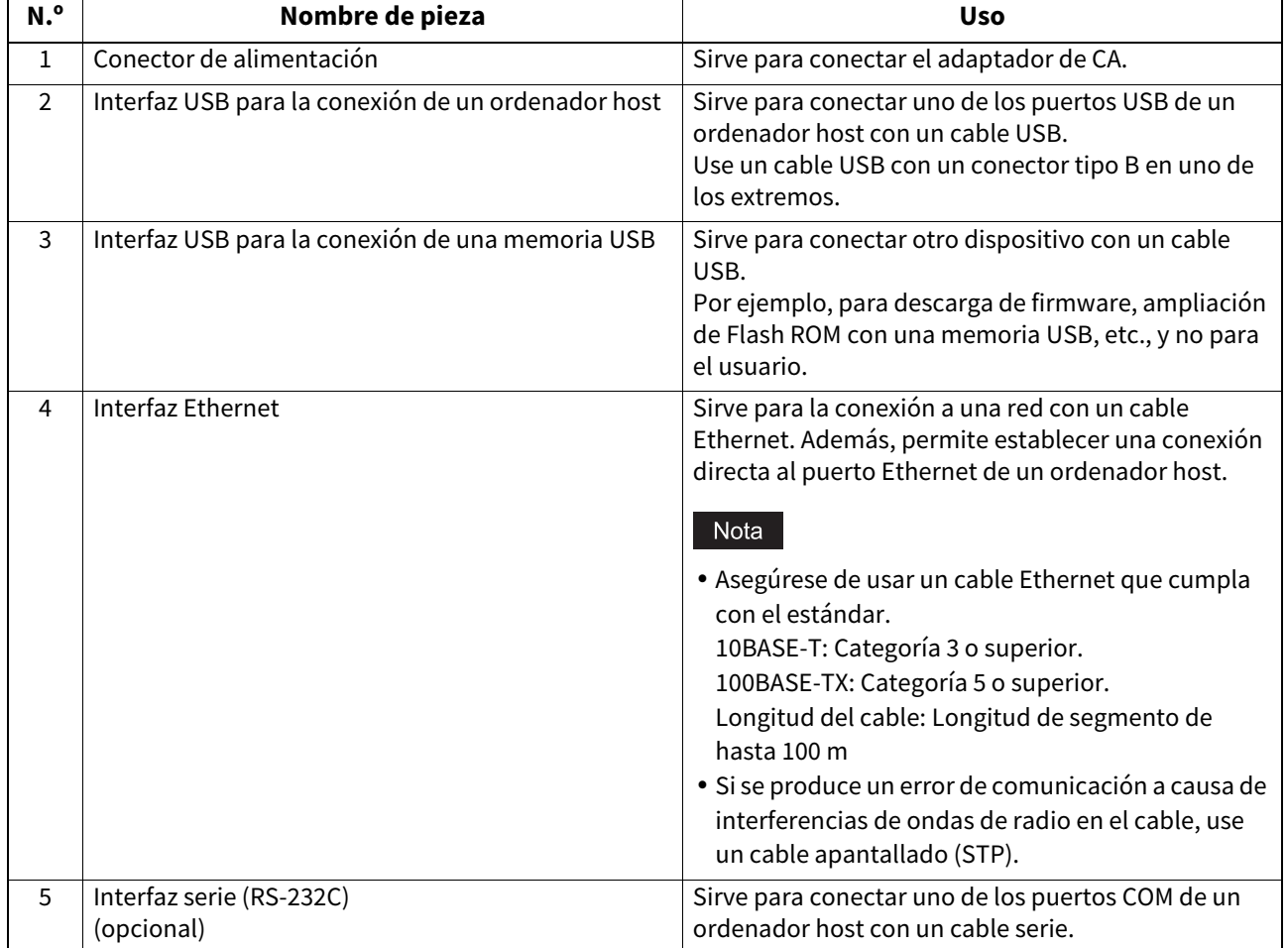

# <span id="page-15-1"></span><span id="page-15-0"></span>**7. Conexión del adaptador de CA y cable de alimentación**

**1 Conecte el cable de alimentación [1] al adaptador de CA [2].**

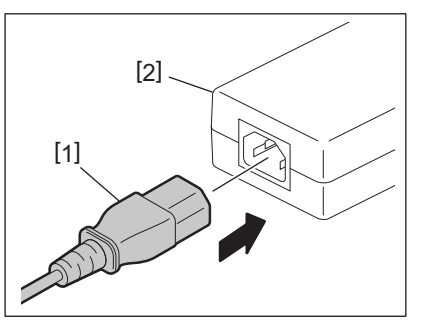

e mada<br>Si la impresora se proporciona sin cable de alimentación, adquiera el cable adecuado según lo descrito en 口 P.5 "Adquisición del cable de alimentación si es necesario".

**2 Enchufe el conector del adaptador de CA [3] al conector de alimentación [4] en la parte posterior de la impresora.**

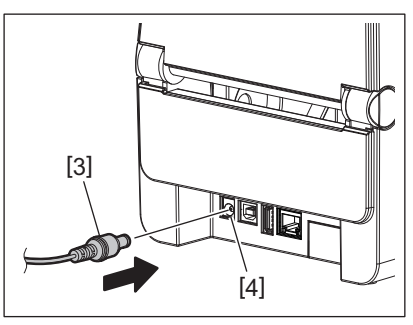

**3 Enchufe el otro extremo del cable de alimentación a una toma conectada a tierra.**

# <span id="page-16-3"></span><span id="page-16-0"></span>**PRECAUCIÓN**

- Pulse el botón [POWER] de la impresora para encenderla o apagarla. No enchufe o desenchufe el cable de alimentación para encender o apagar la impresora, ya que esto puede provocar incendios, descargas eléctricas o daños a la impresora.
- No apague la impresora mientras está imprimiendo, puesto que esto puede provocar un atasco de papel o daños en la impresora.
- No apague la impresora mientras el indicador ONLINE está parpadeando, ya que se podría producir una pérdida o un daño de los datos que se estén descargando.

# <span id="page-16-1"></span>**Cómo encender la impresora**

# Hinweis

Si la impresora está conectada a un ordenador host, se recomienda encender primero la impresora y después el ordenador host.

#### **<BV410D>**

**1 Con la impresora apagada, pulse el botón [POWER] unos segundos.**

# **2 La pantalla LCD del panel de control se enciende.**

Si la impresora está conectada a un ordenador host, el indicador ONLINE se enciende.

#### **<BV420D>**

**1 Con la impresora apagada, pulse el botón [POWER] unos segundos.**

# **2 El indicador POWER del panel de control se enciende.**

Si la impresora está conectada a un ordenador host, el indicador ONLINE se enciende.

#### Nota

- Tras el encendido, deberán pasar aprox. 30 segundos para que se complete la carga de las fuentes OpenType. El indicador ONLINE empieza a parpadear (intervalo: 0,5 s) transcurridos 10 segundos desde el encendido. Finalizada la carga de las fuentes OpenType, el indicador ONLINE cambia de estado a encendido. Mientras el indicador ONLINE parpadea, se pueden recibir datos de impresión, pero no es posible imprimir archivos que contengan fuentes OpenType.
- Cuando se enciende el indicador ERROR, significa se ha producido un error en la impresora. Para obtener más detalles, consulte **Q** [P.30 "14. Solución de problemas"](#page-30-2).

# <span id="page-16-2"></span>**Cómo apagar la impresora**

### Nota

Si la impresora está conectada a un ordenador host, se recomienda apagar primero el ordenador host y después la impresora.

#### **<BV410D>**

- **1 Si la impresora está conectada a un ordenador host, compruebe que el indicador ONLINE del panel de control está encendido (no parpadeando).**
- **2 Pulse el botón [POWER] unos segundos. La pantalla LCD se apagará y la impresora se apagará.** Si la impresora está conectada a un ordenador host, compruebe que el indicador ONLINE del panel de control está apagado.

#### **<BV420D>**

- **1 Compruebe que el indicador ONLINE del panel de control está encendido (no parpadeando).**
- **2 Pulse el botón [POWER] unos segundos. Todos los indicadores se apagarán y la impresora se apagará.**

Si la impresora está conectada a un ordenador host, compruebe que el indicador ONLINE del panel de control está apagado.

# <span id="page-17-3"></span><span id="page-17-0"></span>**9. Apertura y cierre de la cubierta superior**

# <span id="page-17-1"></span>**Para abrir la cubierta superior**

Mientras presiona la pestaña de bloqueo/desbloqueo [1], abra la cubierta superior [2].

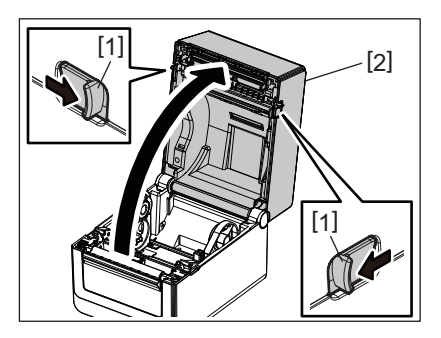

# <span id="page-17-2"></span>**Para cerrar la cubierta superior**

Cierre la cubierta superior.

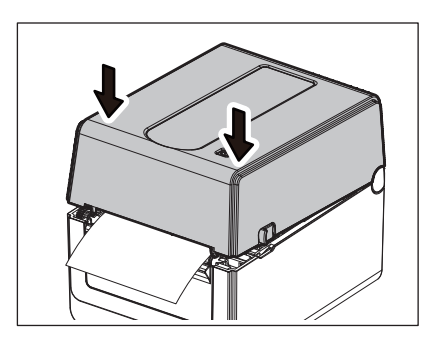

# Hinweis

Asegúrese de cerrar completamente la cubierta superior. En caso contrario, se podría ver afectada la calidad de impresión.

# <span id="page-18-2"></span><span id="page-18-0"></span>**10. Carga del papel**

En este capítulo se explica cómo cargar papel en la impresora. Esta impresora se ha diseñado para imprimir rollos de etiquetas, rollos de cartulinas y papel plegado. Use papel aprobado por Toshiba Tec Corporation.

#### **ADVERTENCIA**

No toque el cabezal de impresión o alrededor del mismo justo después de imprimir. El cabezal de impresión estará muy caliente durante la impresión. Se puede quemar si lo toca en tal estado.

#### **PRECAUCIÓN**

- Para evitar lesiones, tenga cuidado de no pillarse los dedos en la ranura de papel al abrir o cerrar la cubierta superior.
- No toque el cabezal de impresión. En caso contrario, algunos puntos podrían dañarse debido a la electricidad estática o podrían producirse otros problemas de calidad de impresión.

# <span id="page-18-1"></span>**Carga del rollo de etiquetas y del rollo de cartulinas**

- **1 Abra la cubierta superior.**
- Para obtener más detalles, consulte  $\Box$  [P.17 "9. Apertura y cierre de la cubierta superior".](#page-17-3)
- **2 Mientras presiona la palanca de bloqueo del soporte [1], deslice el soporte de papel [2] hacia el exterior.**

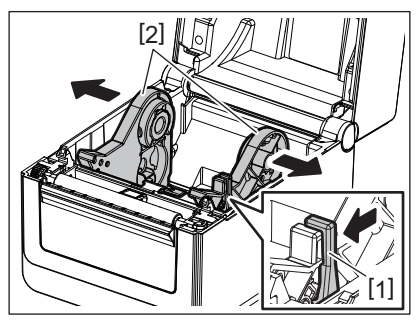

# Hinweis

- Asegurese de realizar una calibracion de los sensores de papel con BCP Setting Tool (Herramienta de configuracion de BCP) cada vez que cambie el tipo de papel.
- El tamaño de papel que se puede instalar en la impresora es como se describe a continuación.
	- Diámetro del rollo: Máx. 127 mm (5")
	- Diámetro interior del mandril: 25,4 mm (1"), 38,1 mm (1,5") o 42 mm (1,65")
- Si el rollo tiene un diámetro mayor de 127 mm (5") y un diámetro interior del mandril de 76,2 mm (3"), se necesita el soporte de papel externo (opcional).
- Para obtener más detalles, consulte  [P.25 "Soporte de papel externo \(opción\)"](#page-25-1).
- El tamaño del soporte del mandril del soporte del rollo de papel [1] es de 38,1 mm (1,5") y 42 mm (1,65") en el momento de realizar el envío desde fábrica. Si se usa un rollo de papel con un diámetro interior del mandril de 25,4 mm (1"), quite el soporte del mandril [2], dele la vuelta y colóquelo en el marco de la impresora como se muestra abajo.

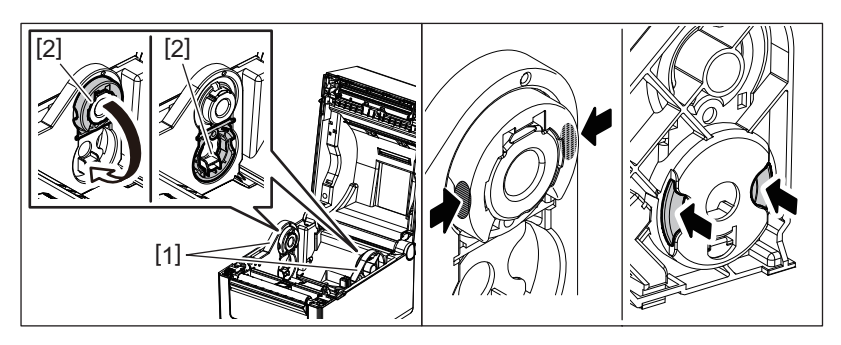

 La impresión puede realizarse con un rollo de papel tanto de bobinado externo [1] como de bobinado interno [2]. (Consulte la figura abajo). Inserte el rollo de papel de modo que la superficie de impresión quede hacia arriba.

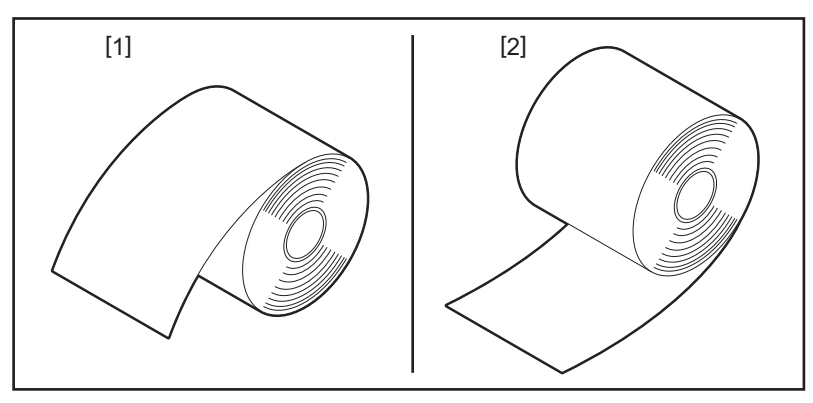

# **3 Coloque el rollo de papel.**

Inserte el rollo de papel [1] entre los soportes del rollo de papel [2] de modo que la superficie de impresión quede hacia arriba.

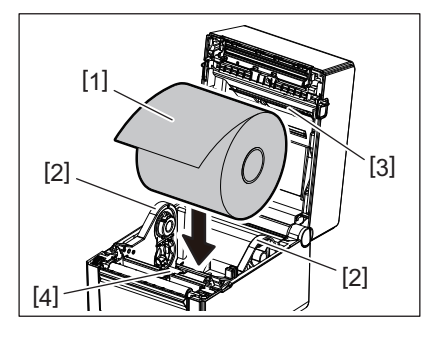

# Hinweis

Al colocar el rollo de papel, tenga cuidado de que no se pliegue al entrar en contacto con el amortiguador de papel (superior) [3] y el amortiguador de papel (inferior) [4] colocados en la cubierta superior y en la impresora.

# **4 Alinee las guías de papel [1] al ancho del rollo de papel.**

Mientras presiona la palanca de bloqueo del soporte [3], deslice el soporte de papel [4] para fijar el rollo de papel de forma segura.

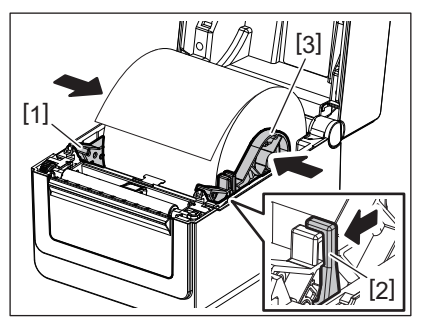

#### Nota

Compruebe que la superficie de impresión queda hacia arriba.

Corte el borde del papel con unas tijeras.

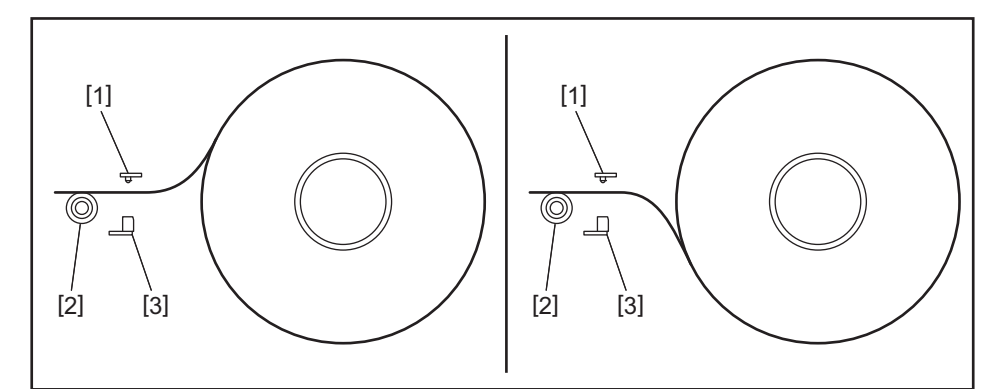

- [1] Sensor transmisivo
- [2] Rodillo de impresión (platen)
- [3] Sensor reflectivo

# **5 Cargue el papel.**

Pase el papel por las guías de papel [1] y tire del papel hasta que llegue a la parte frontal de la impresora.

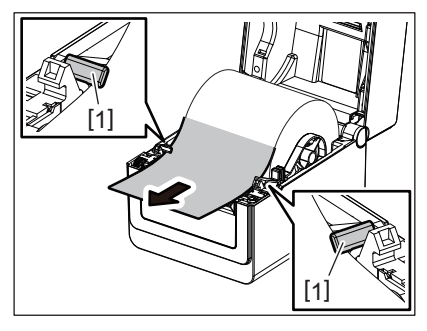

Hinweis No apriete el papel demasiado con las guías de papel. De lo contrario, el papel se combará y esto puede producir atascos o problemas de alimentación del papel.

# **6 Ajuste los sensores de papel.**

Para obtener más detalles, consulte <sup>1</sup> [P.22 "11. Ajuste de los sensores de papel"](#page-22-3).

# **7 Cierre la cubierta superior.**

Para obtener más detalles, consulte <sup>1</sup> [P.17 "9. Apertura y cierre de la cubierta superior".](#page-17-3)

# Hinweis

Asegúrese de cerrar completamente la cubierta superior. En caso contrario, se podría ver afectada la calidad de impresión.

# **8 Pulse el botón [FEED].**

Compruebe que el papel se alimenta correctamente.

# <span id="page-21-0"></span>**Carga del papel plegado**

#### Nota

- Ponga el papel plegado de modo que la superficie de impresión quede hacia arriba.
- Coloque la pila de papel plegado de forma paralela a la ranura de papel.
- Compruebe que el cable de interfaz y el cable de alimentación no interfieren en la alimentación del papel plegado.
- **1 Coloque la pila de papel plegado [1] en la parte posterior de la impresora e inserte el borde anterior del papel en la ranura de papel [2].**

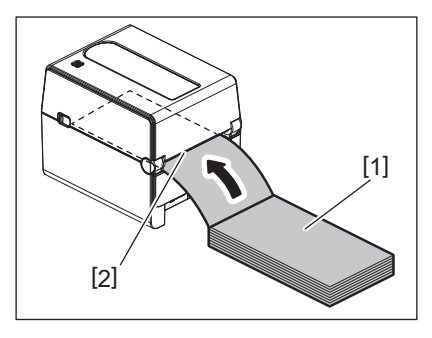

## **2 Abra la cubierta superior.**

- Para obtener más detalles, consulte <sup>1</sup> [P.17 "9. Apertura y cierre de la cubierta superior".](#page-17-3)
- **3 Pase el papel por las guías de papel [1] y tire del papel hasta que llegue a la parte frontal de la impresora.**

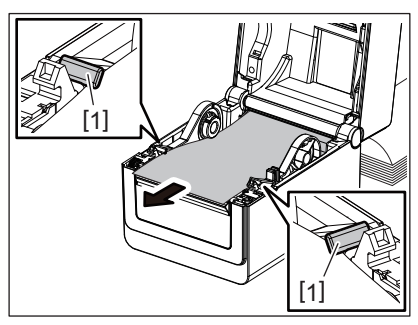

# Hinweis

No apriete el papel demasiado con las guías de papel. De lo contrario, el papel se combará y esto puede producir atascos o problemas de alimentación del papel.

### **4 Cierre la cubierta superior.**

Para obtener más detalles, consulte <sup>1</sup> [P.17 "9. Apertura y cierre de la cubierta superior".](#page-17-3)

# <span id="page-22-3"></span><span id="page-22-0"></span>**11. Ajuste de los sensores de papel**

Los dos tipos de sensores de papel que incluye esta impresora son los siguientes: Sensor transmisivo: Detecta la longitud entre las etiquetas. Sensor reflectivo: Detecta las marcas negras impresas en el reverso del papel.

# Hinweis

- Cuando se cambia el papel por otro, es necesario ajustar la sensibilidad de estos dos sensores.
- <span id="page-22-1"></span>De lo contrario, no se detectarán las marcas negras impresas y se producirá un error como resultado.

# **Sensor transmisivo**

- La posición [1] del sensor transmisivo es fija. Alinee el saliente del sensor reflectivo [2] a la posición como se muestra en la figura de abajo.
- Asegurese de realizar una calibracion de los sensores de papel con BCP Setting Tool (Herramienta de configuracion de BCP) cada vez que cambie el tipo de papel.

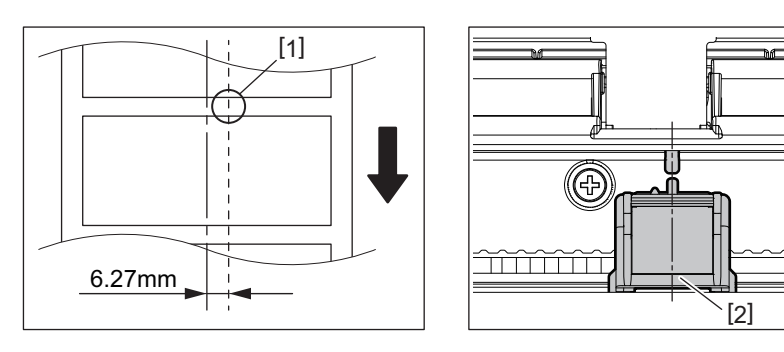

Hinweis El sensor transmisivo está posicionado 6,27 mm a la derecha del centro del papel.

# <span id="page-22-2"></span>**Sensor reflectivo**

**1 Deslice el sensor reflectivo [2] hacia la derecha o la izquierda para alinearlo con el centro de la marca negra del papel.**

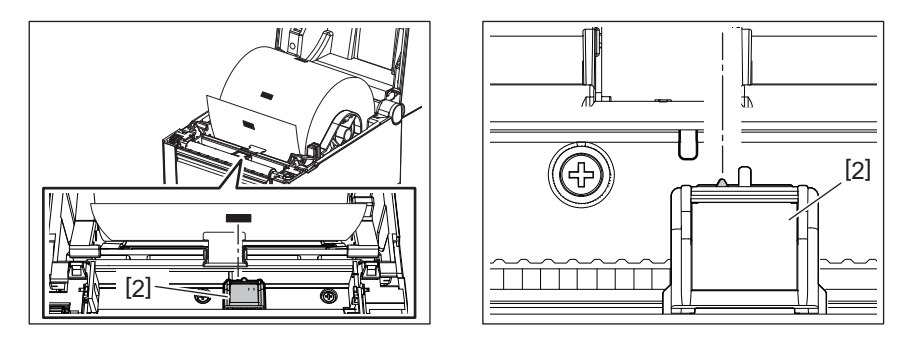

 $\mathbf{S}$ El sensor reflectivo se puede desplazar a lo largo de todo el ancho del papel [3].

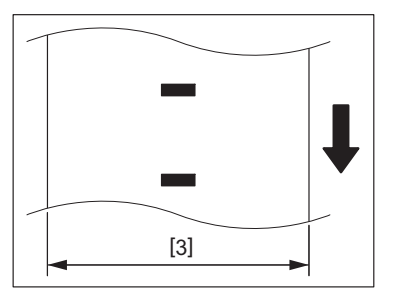

**2 Ajuste la sensibilidad del sensor reflectivo.**

# <span id="page-23-3"></span><span id="page-23-0"></span>**12. Modo de impresión**

<span id="page-23-1"></span>Esta impresora dispone de cuatro modos de impresión.

### **Modo continuo**

En el modo continuo, el papel se imprime y se alimenta continuamente hasta que se imprime el número de impresiones especificado en la orden de impresión.

Hinweis Para separar el papel impreso de la impresora en modo continuo, retírelo en la salida de papel con las manos. (Cuando el módulo de despegado opcional está instalado, retire el papel de la placa de despegado). Si ha retirado por error el papel a la altura del cabezal de impresión, asegúrese de hacer avanzar una etiqueta (10 mm o más) con el botón [FEED] antes de realizar la siguiente impresión. En caso contrario, se puede ocasionar un atasco de papel.

# <span id="page-23-2"></span>**Modo de despegado (opción)**

Cuando está instalado el módulo de despegado y la impresión se realiza en el modo de despegado, las etiquetas se separan automáticamente del papel soporte a medida que se van imprimiendo.

# Hinweis

Cuando se imprimen etiquetas sin quitarlas del papel soporte, no es necesario pasar el papel a través de la ranura de papel.

# **1 Coloque el papel.**

Para obtener más detalles, consulte **Q** [P.18 "10. Carga del papel".](#page-18-2)

#### **2 Abra el módulo de despegado [1].**

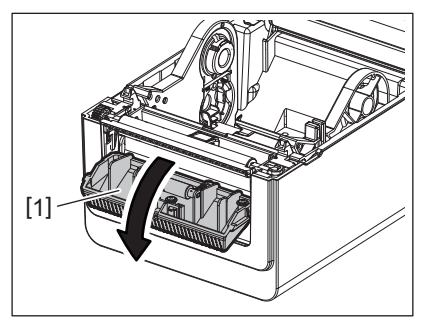

**3 Retire suficientes etiquetas [2] del borde anterior del papel, de modo que se pueda crear solo la parte del papel soporte.**

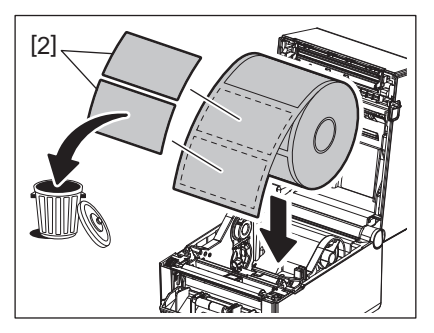

**4 Pase el papel soporte [3] entre el rodillo de alimentación de despegado [4] y la barra de despegado [5].**

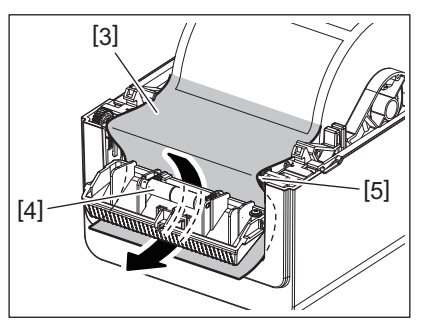

**5 Cierre el módulo de despegado [2] mientras tira ligeramente del papel hacia usted de modo que no se suelte el papel soporte [1].**

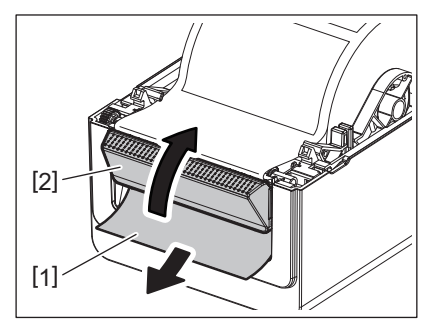

# **6 Cierre la cubierta superior.**

Para obtener más detalles, consulte **El P.17** "9. Apertura y cierre de la cubierta superior".

# <span id="page-24-0"></span>**Modo corte (opción)**

Cuando está instalado el módulo cortador opcional, el papel se puede cortar automáticamente.

### **ADVERTENCIA**

PIEZAS PELIGROSAS EN MOVIMIENTO. MANTENGA APARTADOS LOS DEDOS Y OTRAS PARTES DEL CUERPO. El cortador es afilado, tenga cuidado de no lesionarse mientras trabaje con él.

### **PRECAUCIÓN**

- Asegúrese de cortar solo el papel soporte de la etiqueta. Si corta las etiquetas, se adherirá adhesivo a las cuchillas del cortador, lo que puede afectar a la calidad de corte, además de acortar la vida del cortador.
- La utilización de cartulinas con un espesor que exceda el valor máximo especificado puede afectar a la vida del cortador.

#### **1 Coloque el papel.**

Para obtener más detalles, consulte **QD** [P.18 "10. Carga del papel".](#page-18-2)

# **2 Cargue el papel.**

Coloque el papel entre las guías de papel [1] y páselo por la salida de papel [2] del módulo cortador.

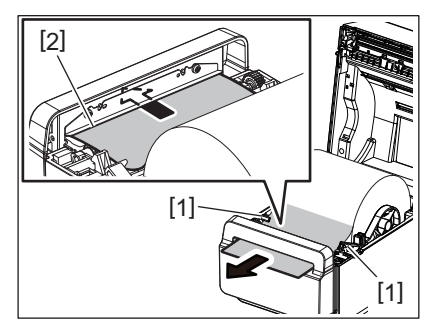

# Hinweis

No apriete el papel demasiado con las guías de papel. De lo contrario, el papel se combará y esto puede producir atascos o problemas de alimentación del papel.

# **3 Cierre la cubierta superior.**

Para obtener más detalles, consulte <sup>1</sup> [P.17 "9. Apertura y cierre de la cubierta superior".](#page-17-3)

# <span id="page-25-1"></span><span id="page-25-0"></span>**Soporte de papel externo (opción)**

Si el rollo tiene un diámetro mayor de 127 mm (5") y un diámetro interior del mandril de 76,2 mm (3"), se necesita el soporte de papel externo (opcional).

**1 Instale el soporte de papel externo [1] en las patas en la parte inferior de la impresora.**

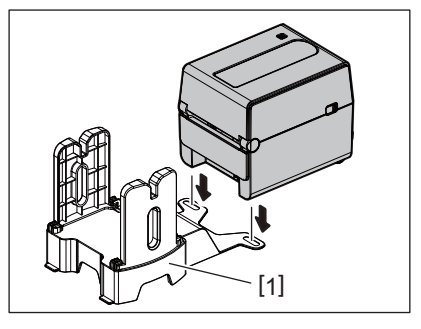

**2 Inserte el eje del papel [2] en el mandril del rollo de papel [3].**

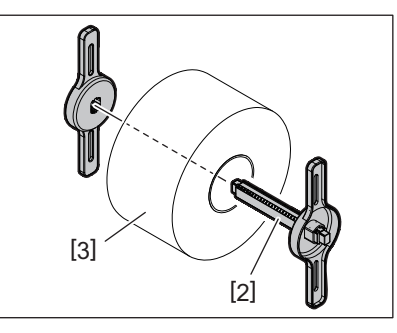

**3 Inserte el eje del papel [3] en la ranura [4] del soporte de papel externo.**

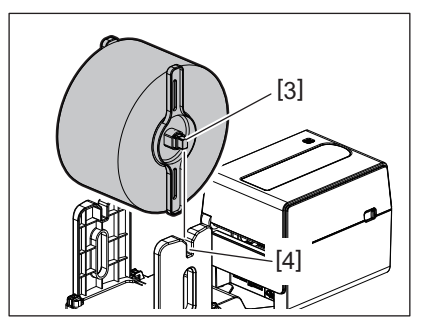

**4 Inserte el borde anterior del papel en la ranura de papel [5] de la impresora.**

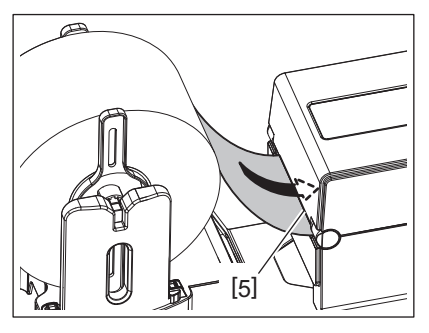

# **5 Abra la cubierta superior.**

- Para obtener más detalles, consulte <sup>1</sup> [P.17 "9. Apertura y cierre de la cubierta superior".](#page-17-3)
- **6 Pase el papel por las guías de papel [1] y tire del papel hasta que llegue a la parte frontal de la impresora.**

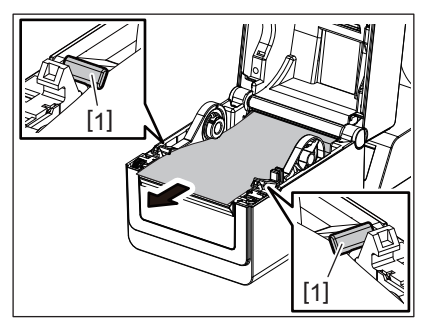

# Hinweis

No apriete el papel demasiado con las guías de papel. De lo contrario, el papel se combará y esto puede producir atascos o problemas de alimentación del papel.

# **7 Cierre la cubierta superior.**

Para obtener más detalles, consulte <sup>1</sup> [P.17 "9. Apertura y cierre de la cubierta superior".](#page-17-3)

# <span id="page-27-3"></span><span id="page-27-0"></span>**13. Mantenimiento**

En este capítulo se explican los procedimientos de mantenimiento de rutina.

Para garantizar un funcionamiento continuo de alta calidad de la impresora, realice las rutinas de mantenimiento de forma periódica o cada vez que cambie el papel.

Si la impresora se utiliza intensivamente (alta producción), realice un mantenimiento diario. Si la impresora no se utiliza intensivamente, realice estas rutinas de mantenimiento semanalmente.

### **ADVERTENCIA**

- Por seguridad, antes de limpiar la impresora y su interior, asegúrese de apagarla y de desenchufar el cable de alimentación de la toma.
- Para evitar lesiones, tenga cuidado de no pillarse los dedos en la ranura de papel al abrir o cerrar la cubierta superior. Puede lesionarse.
- El cabezal de impresión estará muy caliente durante la impresión. Por lo tanto, no toque el cabezal de impresión o alrededor del mismo justo después de imprimir. Se puede quemar si lo toca en tal estado.
- No arroje agua directamente sobre la impresora. Esto podría provocar daños, descargas eléctricas o incendios.

# **PRECAUCIÓN**

- No permita que ningún objeto duro entre en contacto con el cabezal de impresión o el rodillo de impresión (platen). Esto podría dañarlos.
- No use disolventes volátiles como, entre otros, bencina y disolventes. Esto podría decolorar la cubierta, producir errores de impresión o dañar la impresora.
- No toque el cabezal de impresión con las manos sin protección. Si lo hace, se puede generar electricidad estática, lo que puede dañar el cabezal de impresión.

# <span id="page-27-1"></span>**Cabezal de impresión**

- **1 Apague la impresora y abra la cubierta superior.**
- **2 Limpie el cabezal de impresión con un limpiador para cabezales de impresión, un bastoncillo de algodón o un paño suave ligeramente humedecido con alcohol etílico.**

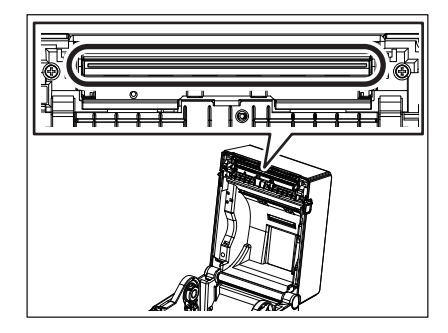

# <span id="page-27-2"></span>**Sensores de papel**

- **1 Apague la impresora y abra la cubierta superior.**
- **2 Limpie los sensores de papel con un paño suave o un bastoncillo de algodón ligeramente humedecido con alcohol etílico puro.**

Para eliminar las partículas de polvo o de papel, limpie los sensores de papel con un paño suave y seco.

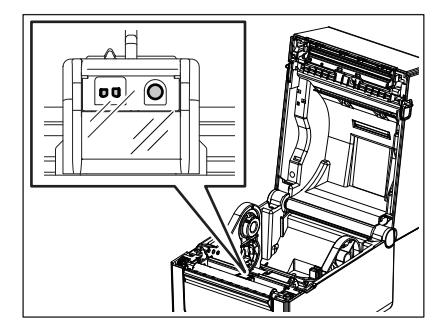

# <span id="page-28-0"></span>**Rodillo de impresión (platen)**

- **1 Apague la impresora y abra la cubierta superior.**
- **2 Limpie el rodillo de impresión (platen) con un paño suave ligeramente humedecido con alcohol etílico puro.**

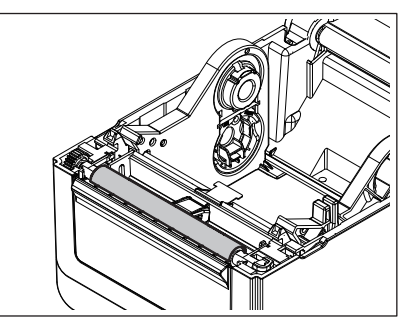

# <span id="page-28-1"></span>**Módulo de despegado (opcional)**

- **1 Apague la impresora y abra el módulo de despegado.**
- **2 Limpie la superficie del rodillo [1], los bordes [2] de la cubierta del módulo de despegado y las nervaduras [3] de la guía de transporte del papel soporte con un paño suave seco.**

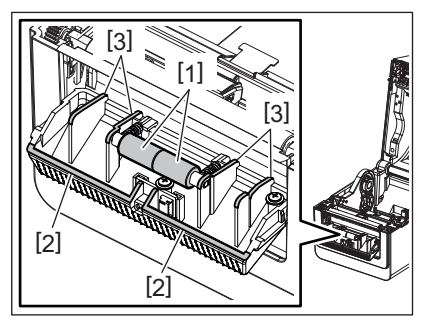

# <span id="page-28-2"></span>**Espacio para el papel**

- **1 Apague la impresora y abra la cubierta superior.**
- **2 Limpie el espacio para el papel con un paño suave y seco.** Si se sigue adheriendo polvo, use un paño suave ligeramente humedecido con solución de detergente suave para limpiarlo.

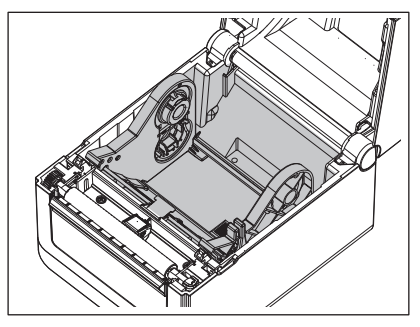

# <span id="page-29-0"></span>**Cómo guardar y manipular el papel**

# **PRECAUCIÓN**

Asegúrese de leer atentamente y comprender el Manual de suministros. Utilice únicamente papel que cumpla los requisitos especificados. La utilización de papel no conforme a las especificaciones puede acortar la vida del cabezal y provocar problemas de legibilidad de los códigos de barras o de calidad de la impresión. El papel debe manipularse con cuidado para evitar daños al papel o a la impresora. Lea las pautas de esta sección atentamente.

- No almacene el papel durante más tiempo que el recomendado por el fabricante.
- Guarde el papel sobre el extremo plano. No lo guarde sobre la superficie curvada, ya que se podría aplanar, lo que puede producir avances incorrectos del papel y una baja calidad de impresión.
- Guarde el papel en bolsas de plástico y precíntelas siempre después de abrirlas. El papel sin protección puede coger suciedad y esto acortará la vida del cabezal de impresión.
- Guarde el papel en un lugar fresco y seco. Evite lugares donde pueda estar expuesto a la luz directa del sol, altas temperaturas, humedad alta, polvo o gas.
- El papel térmico para impresión térmica directa no debe exceder en su composición de Na<sup>+</sup> 800 ppm, K<sup>+</sup> 250 ppm y Cl- 500 ppm.
- Algunas tintas usadas en papel preimpreso pueden contener ingredientes que acorten la vida del cabezal de impresión. No utilice etiquetas preimpresas con tinta que contenga sustancias duras como carbonato cálcico  $(CaCO_3)$  o Caolín (Al<sub>2</sub>O<sub>3</sub>, 2SiO<sub>2</sub>, 2H<sub>2</sub>O).

Para más información, póngase en contacto con su distribuidor local o fabricante de papel.

## <span id="page-30-2"></span><span id="page-30-0"></span>**ADVERTENCIA**

Si su problema no se encuentra entre los expuestos en este capítulo, no intente reparar la impresora. Apague y desenchufe la impresora. Después, póngase en contacto con un representante autorizado de Toshiba Tec para solicitar asistencia.

# <span id="page-30-1"></span>**Solución de problemas**

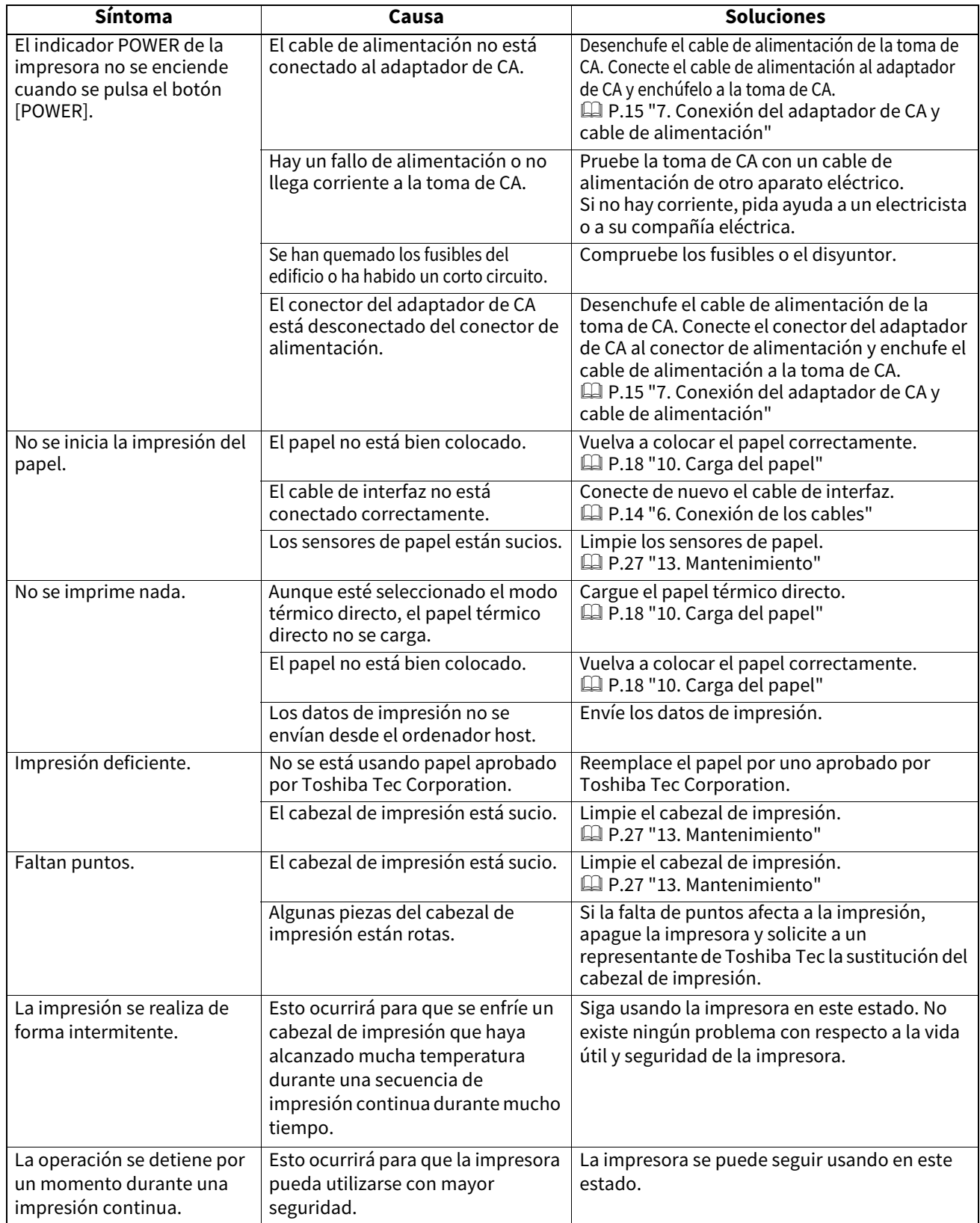

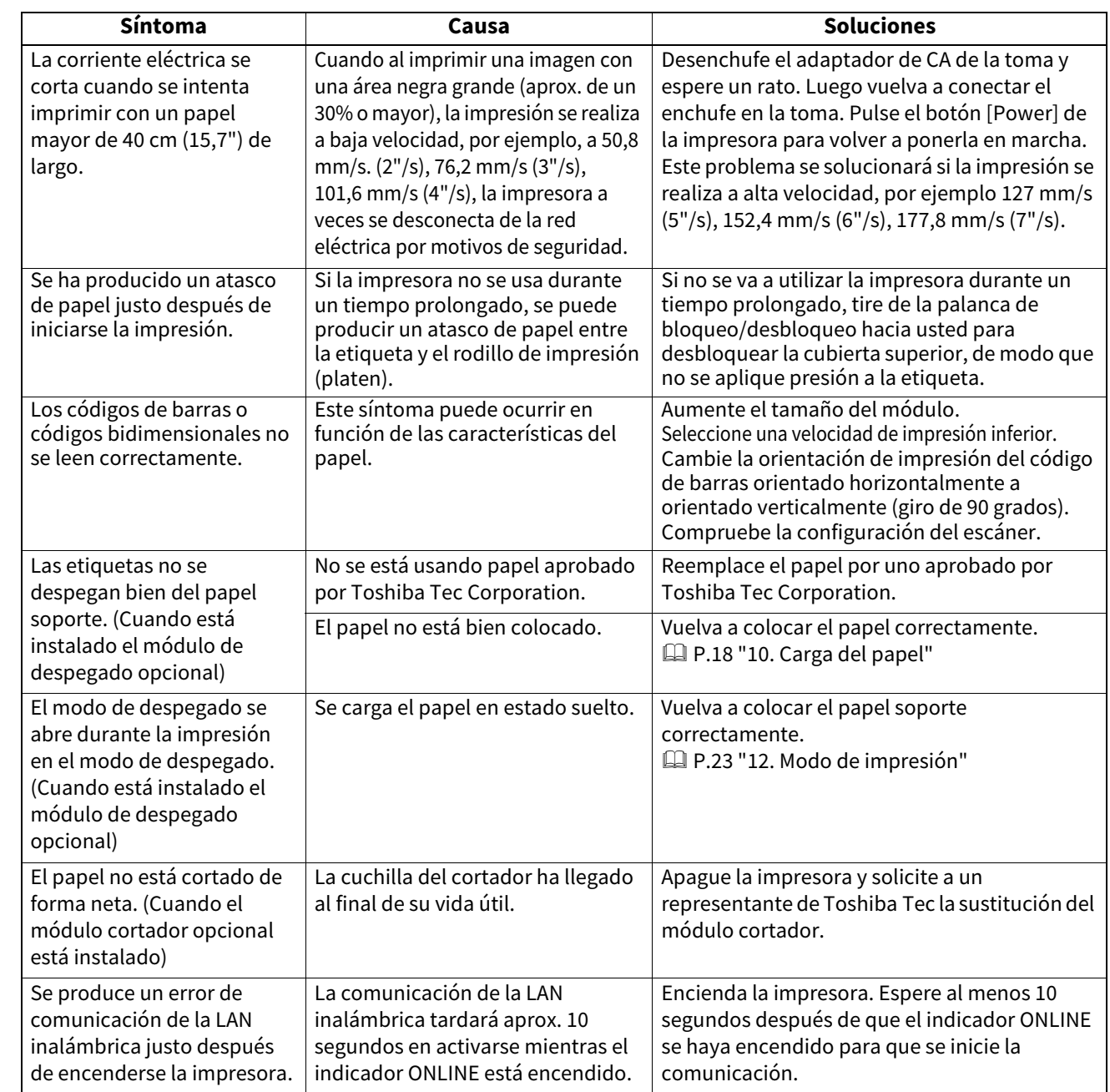

# <span id="page-31-0"></span>**Indicador de estado**

Los indicadores LED se encenderán o parpadearán según el estado de la impresora.

# **BV410D**

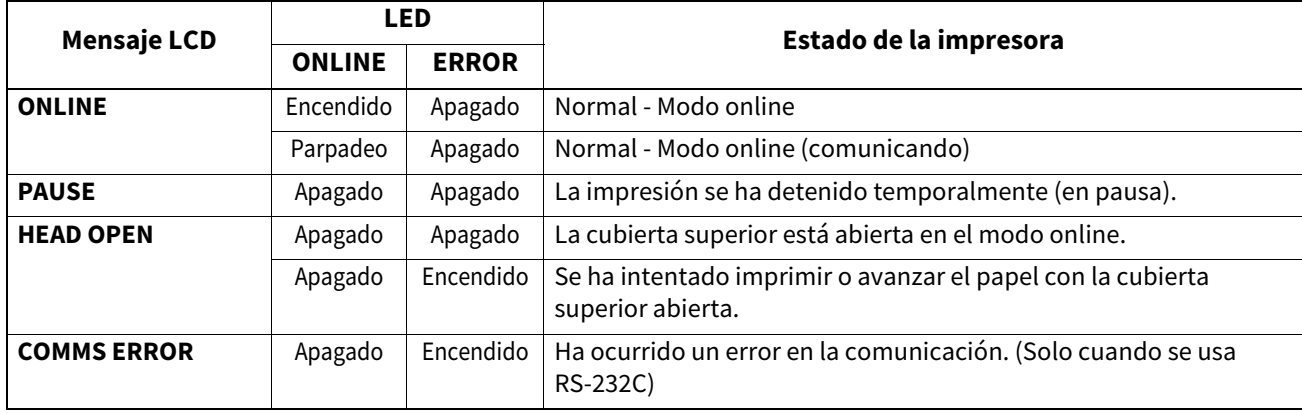

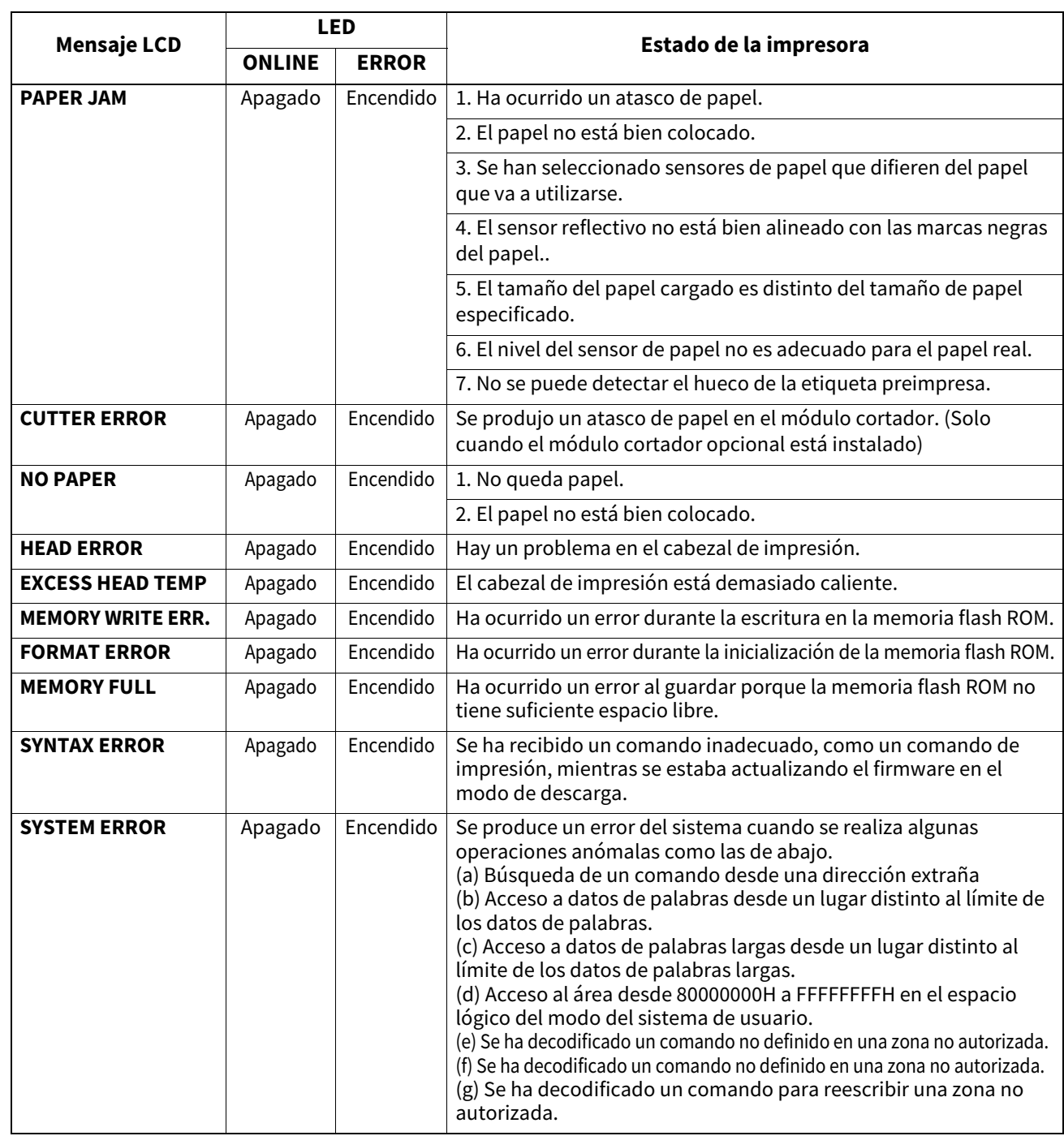

# **BV420D**

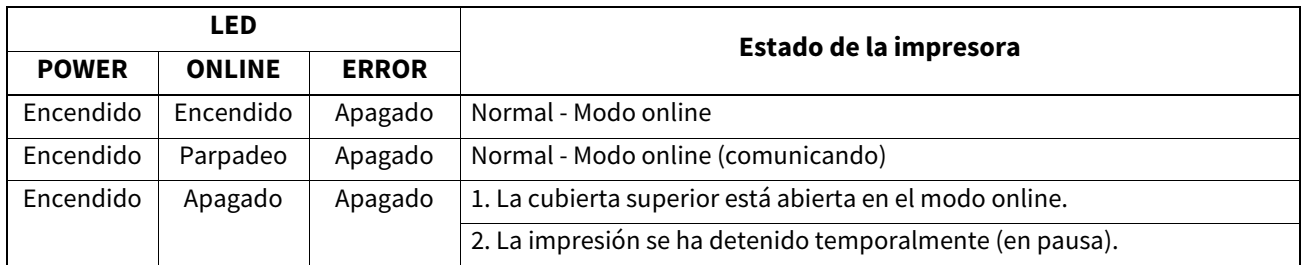

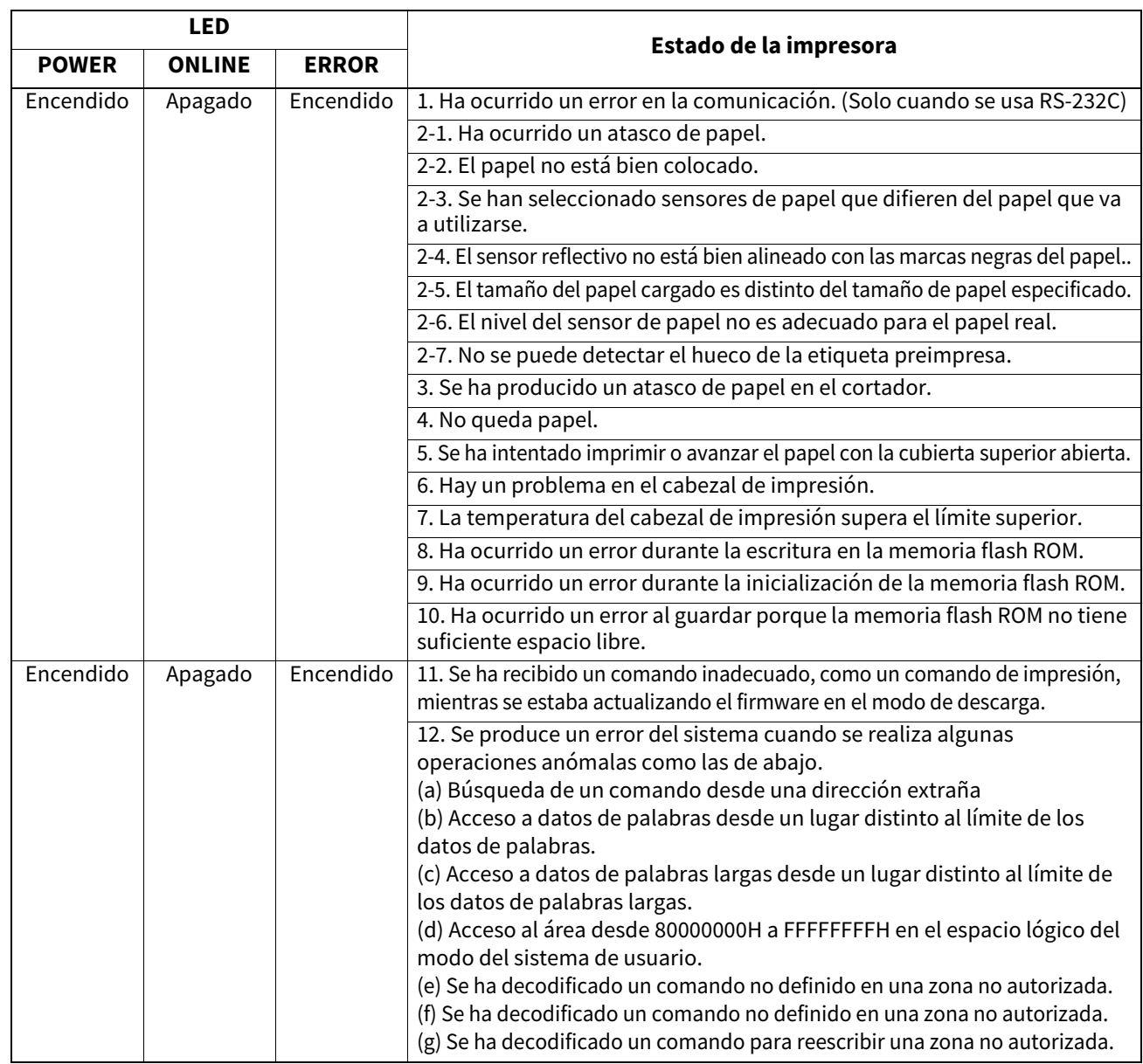

# <span id="page-33-0"></span>**Retirada de papel atascado**

### **PRECAUCIÓN**

No utilice ninguna herramienta que pueda dañar el cabezal de impresión.

Si se produce un atasco de papel, quite el papel atascado de la impresora de acuerdo con el siguiente procedimiento.

- **1 Apague la impresora.**
- **2 Abra la cubierta superior y retire el rollo de papel.**
- **3 Retire el papel atascado de la impresora. NO UTILICE elementos cortantes o herramientas que puedan dañar la impresora.**
- **4 Limpie el cabezal de impresión y el rodillo de impresión (platen), y después elimine cualquier resto de polvo o sustancias extrañas.**
- **5 Cargue de nuevo el papel y cierre la cubierta superior.**

<span id="page-34-0"></span>En este capítulo se describen las especificaciones de la impresora.

# <span id="page-34-1"></span>**Impresora**

En la siguiente tabla se muestran las especificaciones de la impresora.

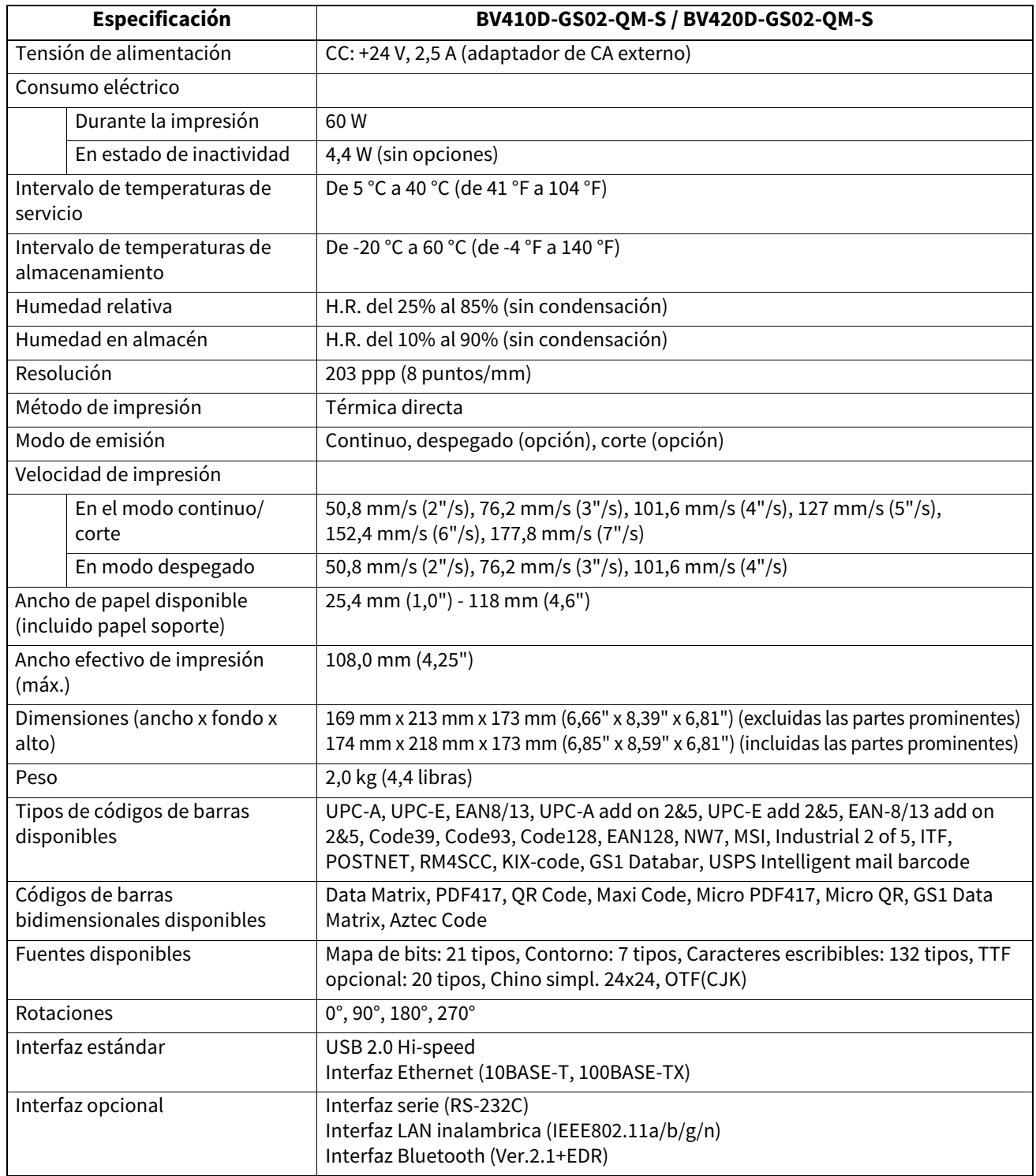

#### Nota

- Data Matrix<sup>TM</sup> es una marca registrada de International Data Matrix Inc., U.S.
- PDF417<sup>TM</sup> es una marca registrada de Symbol Technologies Inc., US.
- QR Code es una marca registrada de DENSO CORPORATION.
- Maxi Code es una marca registrada de United Parcel Service of America, Inc., U.S.
- Bluetooth® es una marca registrada propiedad de Bluetooth SIG, Inc.

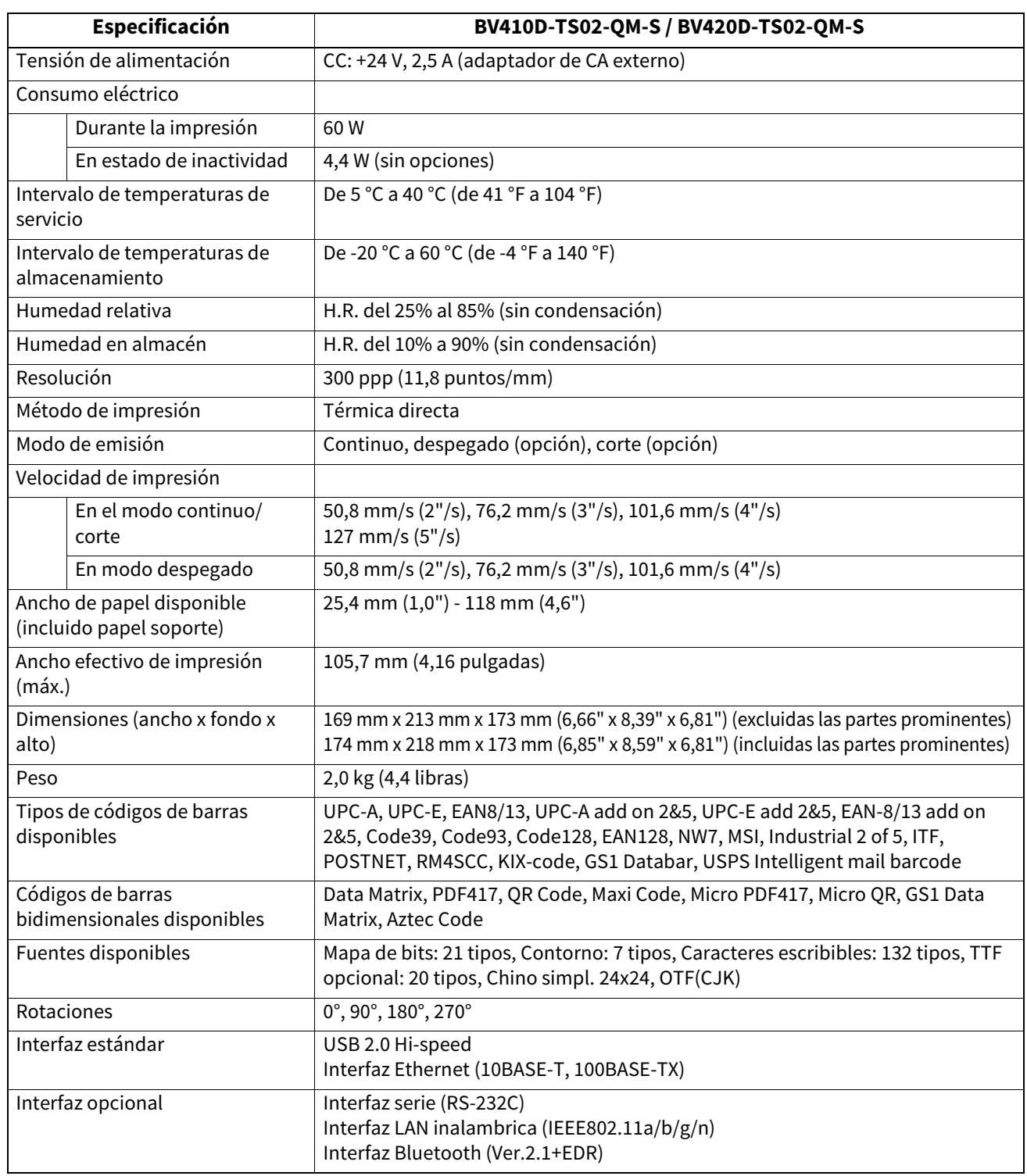

# **Nota**

- Data Matrix<sup>TM</sup> es una marca registrada de International Data Matrix Inc., U.S.
- PDF417<sup>TM</sup> es una marca registrada de Symbol Technologies Inc., US.
- QR Code es una marca registrada de DENSO CORPORATION.
- Maxi Code es una marca registrada de United Parcel Service of America, Inc., U.S.
- Bluetooth® es una marca registrada propiedad de Bluetooth SIG, Inc.

# <span id="page-36-0"></span>■ Opciones

Hinweis Las siguientes opciones están disponibles a través del representante de Toshiba Tec Corporation más cercano o la oficina central de Toshiba Tec Corporation.

#### **<BV410D>**

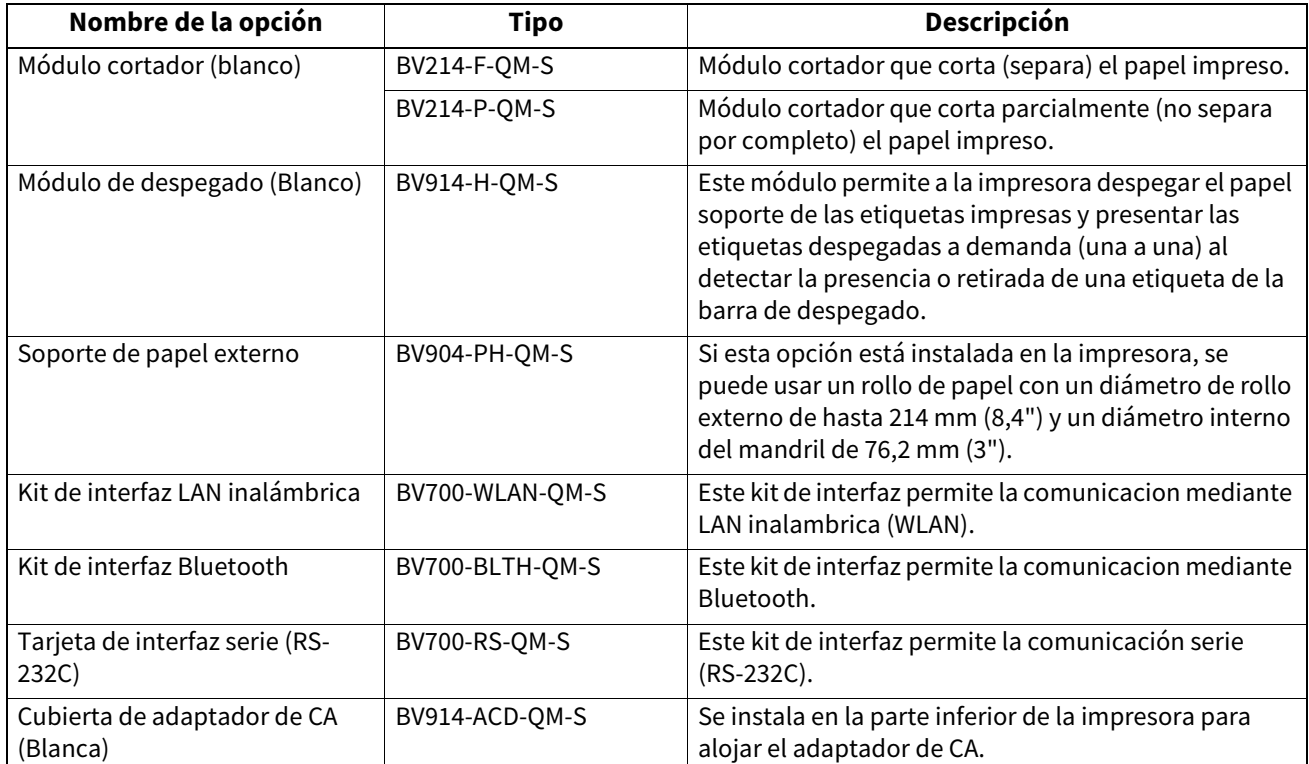

#### **<BV420D>**

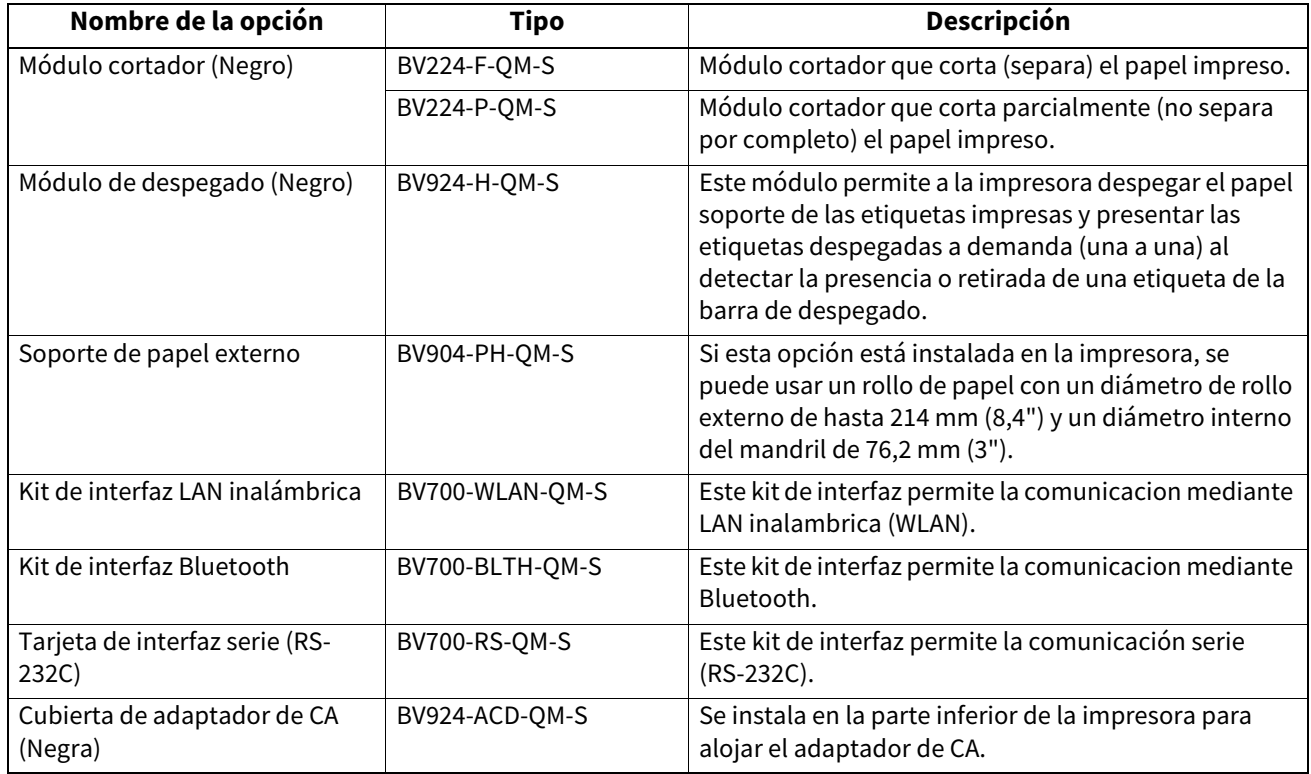

<span id="page-37-0"></span>En este capítulo se describen las especificaciones del papel.

# <span id="page-37-1"></span>**Papel**

Asegúrese de que el papel que utilice esté aprobado por Toshiba Tec Corporation. La garantía no se aplica si sucediera un problema derivado de utilizar papel no aprobado por Toshiba Tec Corporation. Para obtener información sobre el papel aprobado por Toshiba Tec Corporation, póngase en contacto con un representante autorizado de Toshiba Tec.

# **Tipo de papel**

La tabla de abajo muestra el tamaño y la forma del papel disponible que se puede usar en esta impresora.

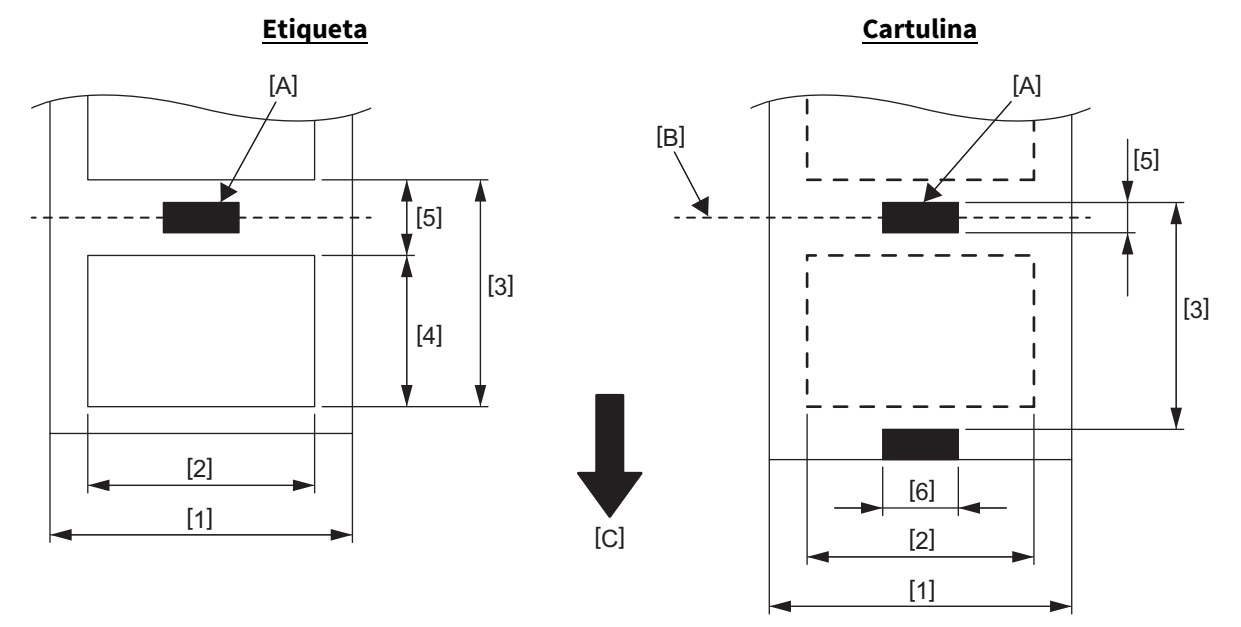

[A]: Marca negra (en el reverso)

[B]: Posición de corte

[C]: Dirección de alimentación

Unidades: mm (pulgadas)

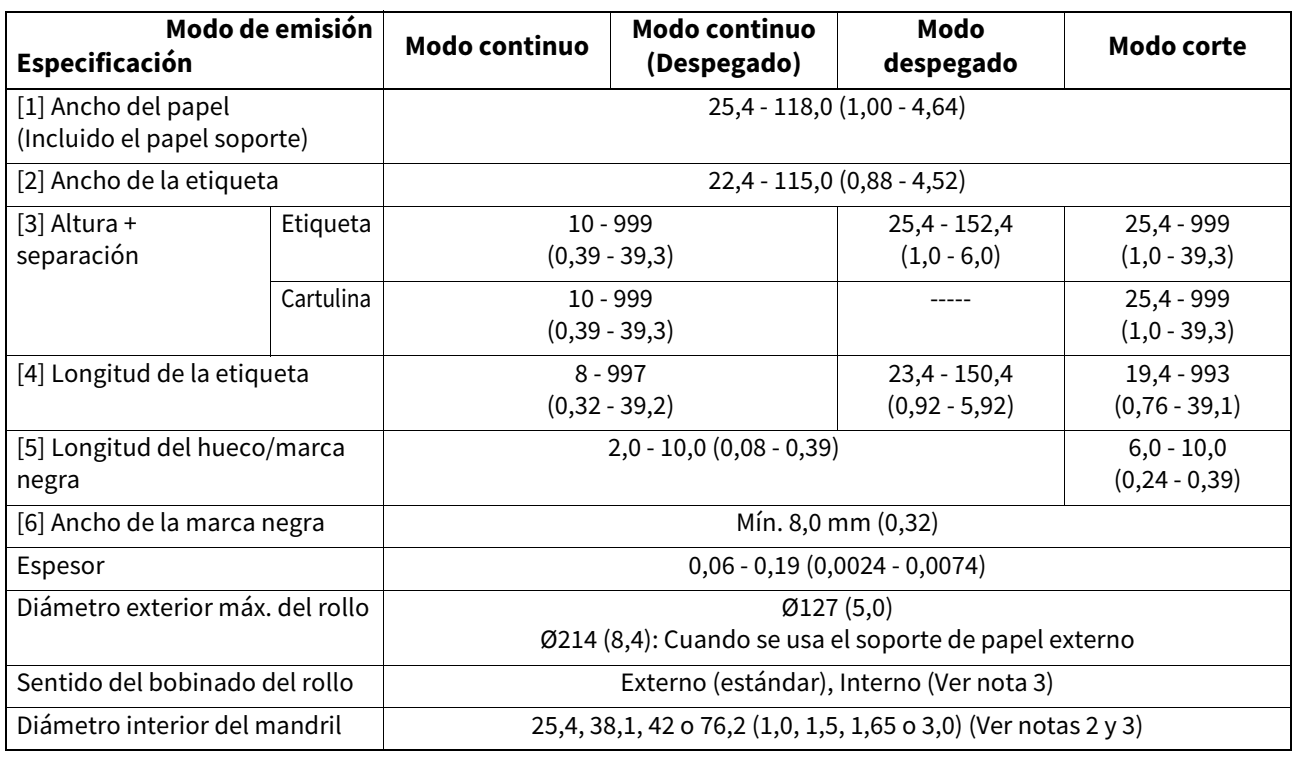

#### Nota

1. Para garantizar la calidad de impresión y la vida útil del cabezal de impresión, utilice solo papel aprobado por Toshiba Tec Corporation.

- 2. Si usa un rollo de papel con un diámetro interior del mandril de 76,2 mm (3"), se necesita el soporte de papel externo opcional.
- 3. Si usa rollos de etiquetas de bobinado interno, se necesita que el rollo de papel tenga un diámetro interior del mandril de 76,2 mm (3"), además del soporte de papel externo opcional.

**Impresora de código de barras Manual de usuario BV410D-GS02-QM-S BV410D-TS02-QM-S BV420D-GS02-QM-S BV420D-TS02-QM-S**

# **Toshiba Tec Corporation**

1-11-1, OSAKI, SHINAGAWA-KU, TOKYO, 141-8562, JAPAN

© 2020 - 2023 Toshiba Tec Corporation Reservados todos los derechos

Impreso en Indonesia BU220054A0-ES R230420A6601-TTEC Ver0050